#### **VC@m DIGITAL CAMERA (MODEL DS-3888)**

The VC@m Digital Camera makes taking filmless photos fun and easy! Your choice! - Take 26 photos at a higher resolution or 107 photos at standard resolution. Record up to 12 min. of voice messages and associate with photos taken. Download your photos and voice message to your PC via USB interface (USB cable included) and then the VC@m Digital Camera is ready to take more photos and record more voice messages. You may also perform video-conference on internet/ network using the PC camera feature with the included Windows® Netmeeting® software or capture motion pictures.

- C) Flash Light Module<br>D) Screw Dial
- 
- Compartment Cover<br>K) Camera ON/OFF switch
- E) Flash Light Module Battery<br>
E) Compartment Cover<br>
Compartment Cover<br>
Flash Light MOOFF switch<br>
M) SHUTTER Button Compartment Cover L) Status display F) Flash Light ON/OFF switch M) SHUTTER Button G) Note Book Computer Clip N) Status indicator

- Camera: 1. Remove the J battery compartment cover. 2. Insert batteries (included) into the battery compartment according
- to the polarity shown inside the compartment.<br>3. Slide the  $\circledR$  ON/OFF switch to the "ON" position (the ON/OFF slide switch is located in the battery compartment).
- 4. Replace the  $\Omega$  battery compartment cover.

With the notebook computer clip and camera stand included, the VC@m Digital Camera can be held upright or clipped to notebook computers. They are especially useful when you use the self-timer to take photos or when the VC@m Digital Camera is used as a PC camera. Use the ArcSoft® PC software (included) to modify your photos and add special effects or create montages! Post your photo "masterpieces" on your website, incorporate them into email greeting cards to send to friends and relatives, or print them out on your color printer (color printer not included). Easily create photo albums on your PC to save all the fun and memories.

3. Replace the C battery compartment cover. **Note:** The VC@m Digital Camera will not operate without battery power When the batteries need replacing, the C STATUS display will flash rapidly and the user will not be able to take photos. Always download photos to the PC before replacing batteries to avoid memory loss.

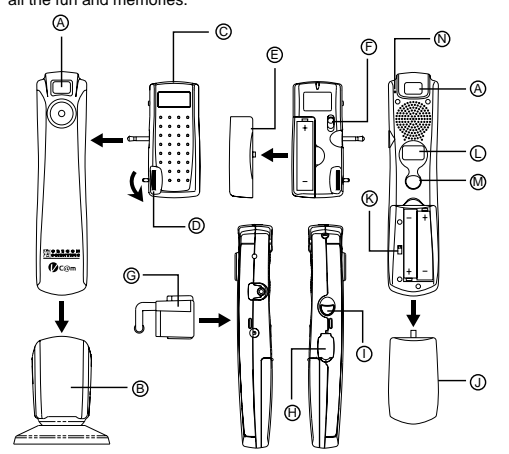

A) Viewfinder H) USB Connector door B) Camera Stand (a) I) MODE Button<br>
C) Flash Light Module (b) Camera Batter

#### **Install the Batteries**

1. Plug the © flash light module into jack located at the side of the camera<br>2. Turn the © screw dial to lock (make sure that the guiding pins has been aligned). Turn the D screw dial in reversed direction to unlock.

- **Note:** To conserve battery power the VC@m Digital Camera will automatically default to Standby mode after 45 seconds of inactivity.
- **Press** (1) MODE to reactivate the VC@m Digital Camera.
- Press the  $\odot$  MODE button to sequentially advance through the mode selections. The different modes are: ons. The different modes are:

Flash light module: 1. Remove the E battery compartment cover. 2. Insert battery (included) into the battery compartment according to the polarity shown inside the compartment.

Audio Recording: Record up to 12 min. of voice messages and the recorded messages can be associated with photos taken. 1. Press M SHUTTER once to start recording. 2. Press @ SHUTTER again to stop recording

Audio Playback: Select and playback recorded voice messages. 1. Press M SHUTTER once to enter audio playback mode. The message no. of the last recorded message will be shown. 2. Press  $\bigcap$  MODE to select the message to be played. The message the previous (recorded earlier than the current one) message

s. Press M SHUTTER once to play the message selected. Fress  $\bigcirc$  MODE during playback to play the previous message<br>(recorded earlier than the current one) frecorded earlier than the current one).<br>5. Press M SHUTTER again to stop the message selected.<br>6. Press and hold (D) MODE for 2 sec. to return to normal mode.<br>The VC@m Digital Camera will return to normal mode automatical

**Note:** When there is no voice message for playback, a low beep tone

#### **Important:**

 $\overline{[26]}$ 

 Do not mix old batteries with new batteries. Always dispose of exhausted batteries properly. Do not insert anything except batteries into the battery compartment as this may cause damage to the camera. Pictures are stored into a volatile memory which may be lost

under the following conditions : 1. Sliding the ON/OFF switch (located under the battery compartment door) to the "OFF" position.

- 2. Replacing the batteries
- 3. In case the battery level is too low
- Always save the pictures to PC before attempting such operation.

#### **Attaching/Detaching the Flash Light Module**

**Note:** Make sure that the flash light module is turned off when it is attached or detached.

<u>Delete Audio:</u> Select and delete recorded voice messages.<br>1. Press ⊛ SHUTTER once to delete the last voice message recorded.<br>2. Press ® SHUTTER again to confirm the deletion within 5 sec. **Note:** When there is no voice message for deletion, a low beep tone will be generated when M SHUTTER is pressed.

#### **Select the Camera Mode**

When the unit is turned ON, press the mode button to activate the VC@m Digital Camera and select modes.

1. Press 佖 SHUTTER once to delete the last photo taken.<br>2. Press ❸ SHUTTER again to confirm the deletion within 5 sec. **Note:** When there is no photo for deletion, a low beep tone will be

Clear memory: Clear memory mode will permanently delete all photos and audio messages stored in the VC@m Digital Camera. Befo activating the Clear memory mode make sure that all photos and audio messages have been downloaded to the PC. In Clear memory mode the symbol "CL" will be displayed in the  $\mathbb O$  STATUS display window. To use this feature, set the mode to "CL" and then press M SHUTTER button twice. The  $\overline{O}$  STATUS display window will reset and display

High Resolution: In the high resolution mode, the VC@m Digital Camera has a 26 photo capacity at a resolution of 640 x 480 pixels and the<br>symbol "Hr" will be displayed in the ① STATUS display window.

Standby: The VC@m Digital Camera automatically defaults to this mode conserve power after 45 seconds of no activity.

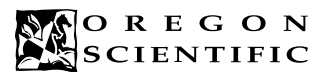

### **ENGLISH**

Standard Resolution: In the standard resolution mode the VC@m Digital Camera has an 107 photo capacity at a resolution of 320 x 240 pixels and the symbol "Lr" will be displayed in the L STATUS display window. Press the M SHUTTER button to select this resolution. **Note:** At standard resolution the number 99 will be displayed when the available pictures are more than 99, this is normal.

 $\rightarrow$  88 -

the maximum photo capacity.

 $|R_{\Gamma}|$ 

 $|B<sub>B</sub>|$ 

 $5<sub>k</sub>$ 

 $|dP|$ 

lHr.

 $|l \mathbf{r}|$ 

- 1. Press  $\circled{1}$  MODE to activate the camera and select the desired camera mode.
- 2. When activated,  $\mathbb{O}$  the STATUS indicator will show a steady
- green light. **Note:** After 45 seconds of inactivity, the camera will default to Standby mode. When the camera is not active,  $\widehat{N}$  the STATUS indicator will not be lit.
- 3. Look through the A VIEWFINDER and make sure that you can see the subject clearly.
- 4. Press  $M$  SHUTTER to take the photograph The  $\overline{D}$  STATUS display will decrease by a value of one with each
- photo taken.
- 6. When a photograph is taken, a single short beep will be emitted. After the beep sounds, the camera is ready to take another photograph.

will be shown.

- 1. Connect and install the  $\overline{\mathbb{O}}$  USB Cable (included) to the USB port of your PC.
- 2. Open the  $\oplus$  USB Connector Door and plug the cable into the USB Connector.
- 3. Install the ArcSoft® software (included) on your PC.

15 sec. after the last operation.

will be generated when M SHUTTER is pressed.

- 2. Position the camera where the  $\textcircled{4}$  Front-View Viewfinder is facing the subject.
- 3. Follow instructions provided in the Windows® Netmeeting® software for video conferencing function.

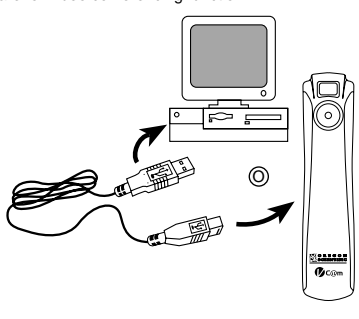

Continuous Capture: In continuous capture the VC@m Digital Camera will take photos rapidly without interruption until the maximum number<br>of photos has been taken. To use this feature, press and hold the  $~\textcircled{10}$ SHUTTER button. When the maximum number of photos have been taken the VC@m Digital Camera will stop the audible tone. Continuous capture photos can be converted to video file format (.AVI file) on the PC. In Continuous Counter mode the symbol "Ct" will be displayed<br>in the ① STATUS display window. **Note:** If the read LED of flash module is light ON, this function is not active.

<u>Self Timer:</u> The self timer feature delays taking the photo for 10 seconds.<br>The self time symbol "St" will be displayed in the ① STATUS display window. To use this feature, press the @ SHUTTER button once to activate the self timer. During the 10 second interval an audible tone will sound every second. At the end of the 10 second delay period the VC@m Digital Camera will take the photo. The  $\overline{O}$  STATUS

#### Normal mode: In this mode the VC@m Digital Camera has a maximum 26 photo capacity at the high resolution of 640 x 480 pixels. In **Taking Photos**

Standard Resolution the maximum number of photos is 107. With<br>each photo taken the ① STATUS display will decrease by one. In Normal mode "Hr," (high resolution) will be briefly displayed in the LOC STATUS display window and then be replaced by "26" indicating  $\overline{Q}$ 

- Select the installation CD g) Locate the "**STV680.DLL**" in **\PC DRIVER\[LANGUAGE]** directory or \**DRIVER \SOURCE\[LANGUAGE]** directory where
- **[LANGUAGE]** is an applicable language. In this example it is **D:\DRIVER\3868-98\SOURCE\ENGLISH.**

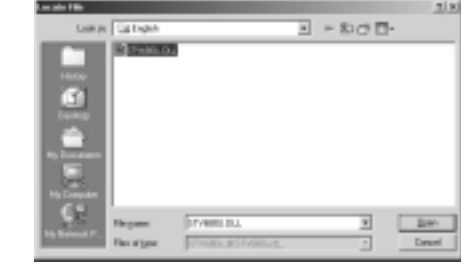

display will decrease the number of photos by one.

Delete Photo: Select and delete last photo.

generated when M SHUTTER is pressed.

the photo capacity for the selected resolution.

Press M SHUTTER to select this re

- Now, the installer software is asking for a location of folder If Adobe PhotoShop is present in the MAC computer Double click the "Adobe PhotoShop" folder (in most case, it can
- be found in the "Applications" folder).
- Double click the "Plug-Ins" folder

Select the folder "Import/Export" and click "Choose" Otherwise, select the temporary folder (say "Oregon Scientific DSC") In both cases, the driver software will be installed, click "Quit" to

A dialog box with pictures displayed as thumbnail images will appear. Select the desired pictures by clicking on the individual thumbnail image or click "Select All" to select all the pictures. 6. Click "Import" to transfer the selected pictures to the PhotoShop

#### **Dim Conditions**

To use the exciting software included with your VC@m Digital Camera, click the start button in Windows. From the START menu, click PROGRAMS then click on the software you wish to use. Help screens are included with each program.

The VC@m Digital Camera will not take photos in dim conditions. When it is too dim for the VC@m Digital Camera, a low tone beep will be generated when shooting is attempted (no photo will be taken). To take photos in dim conditions, attach the flash light module and turn it on before taking photos.

**Note:** Make sure that the flash light module is turned off when it is not in use.

> With "Photo Base" you can create photo albums, slide shows, video postcards, greeting cards, or send your photos by email to friends

> **Note:** In the photo album drop-down menu, there are two choices: "photos" and "new". The photo's included in the "photo" selection have betted and included by ArcSoft® and have not been taken with

#### **Recording Voice Messages**

1. Press ① MODE until "Ar" is shown.<br>2. Press ⑩ SHUTTER once to start recording.<br>3. Press ⑭ SHUTTER again to stop recording.

**Note:** See Audio Playback for instructions on how to play recorded voice messages.

> **THORE FANTS.**<br>"Photo Fantasy" is a collection of photos, including football and basketball players, ballerina and astronaut, to which you can add your face or any other face from a downloaded photo. **Note:** The CD must be in the CD-ROM Drive to use this software.

**Turn your photo into a montage collage with "Photo Montage." Note:** The CD must be in the CD-ROM Drive to use this software.

With a compatible color printer connected to your PC, you can print

**Important:** Memory storage of the VC@m Digital Camera is shared by photos and voice messages. When memory is used up, "00" will be shown on the  $\Omega$  STATUS display. A series of short beens will be generated to remind that there is not enough memory for taking more photos or recording more voice messages. The photos taken and voice messages recorded have to be downloaded or cleared from the camera before more photos can be taken or more voice messages can be recorded (see Downloading Photos/Voice Messages).

> **Video Creator** Pictures taken in continuous mode (or normal still mode) and voice messages recorded on your camera can be converted to a movie in .AVI (Audio-Video Interleave) format on your PC using the Video Creator. Please note that all pictures (not only those taken in continuous mode) taken and voice messages recorded will be linked to make the movie. 1. Make sure your camera is connected via the USB port and that the driver has been installed successfully.

#### **Connecting the Camera to Your PC**

4. Follow the instructions for downloading photographs. The VC@m Digital Camera has video streaming capability. To use

> Run the Windows® Netmeeting<sup>®</sup> 4. Select **Tools** and then **Options**.

the web cam feature: 1. Put the VC@m Digital Camera into the **(B)** Camera Stand. The Camera Stand can rotates and swivels.

#### **Installing the Windows PC Software**

This warranty does not cover products subjected to tampering, abuse, mis warrenty access.<br>misuse or accidental damage

- 1. Make sure that no programs, such as games or anti-virus software, are running on the PC. If programs are open, close and exit from
- the programs before going on to step 2. 2. Insert the CD-ROM into the CD-ROM drive of the PC.
- 3. After a short period, a setup menu will appear on the PC screen. 4. From the setup menu, choose what language you want the setup instructions to be in. After highlighting your selection, click OK.
- 5. Follow the on-screen instructions to install the software.
- 6. Register the software. To register the software, click on PROGRAMS/ARCSOFT/REGISTER & UPGRADE. Follow the on-screen instructions to complete registration.

**Important:** If the setup menu does not automatically appear after inserting the CD-ROM in the CD-ROM drive, follow these instructions: In Windows, click on START and then click on RUN from the start menu. Type: d:\setup and press the Enter key on your keyboard where 'd' is the drive letter of the CD-Rom drive. The setup portion of the software will activate.

**Note:** 1) The VC@m Digital Camera does not need to be connected to the PC during the software installation process. 2) When you finish installing the supplied software, click "Yes, I want to restart my computer now" only if the message box displays "InstallShield Wizard Complete." For other situations, always click "No, I will restart my computer later." 3) In Windows 2000, the camera driver may not be recognized after the software installation and PC reboot. The following message may appear:

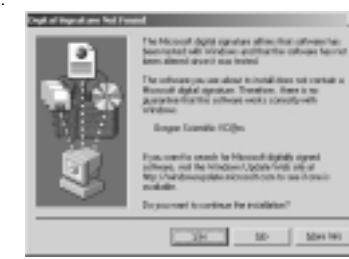

# Following the steps below should solve the problem: a) Select **YES**

#### b) The following screen will be displayed

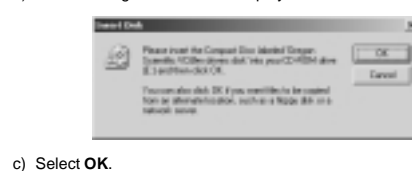

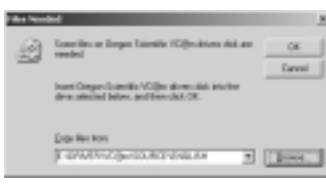

d) The screen that prompts to specify the driver source location will be displayed

#### e) Click **BROWSE**

h) Click **OK** to finish the installation and reboot the PC if necessary.

#### **Downloading Photos/Voice Messages to Windows PC**

- Memory : 26 Pictures at 640 X 480 pixels 107 Pictures at 320 X 240 pixels Approx. 12 min. of voice messages<br>24 hit
	-
- Focus Range : 50 cm to Infinity (focus free)<br>Focus Range : 50 cm to Infinity (focus free)<br>Memory Type : SDRAM (8M hyte)
- Memory Type : SDRAM (8M byte)<br>Create Video File : 10 Seconds @ 320 10 Seconds @ 320 X 240
	-
- PC Camera Mode : Yes<br>Continuous Capture : 10 fps
	- 10 Seconds
- PC Interface : USB
- Buzzer Output : Yes
- Display : LCD Status Display
- Flash light range : 1.5 2m
	- 2 AAA-Size 1.5V Alkaline Battery for camera 1 AAA-Size 1.5V Alkaline Battery for flash light module
- Battery Life : Approximately 400 Shots (no flash light)<br>Automatic Off : 45 Seconds Temperature : The Cooperation: 32°F - 104°F ( 0°C - 40°C )
	- Storage: -4oF 140oF ( -20oC 60oC )
	-
- Flash light module 40 g. Dimensions : Camera 145(L) X 32(W) X 26(H) mm
	- Flash light module 75(L) X 33(W) X 21(H) mm
- Accessories : Flash light module, Notebook Computer Clip, Camera Stand, USB cable and strap

Press the  $\cap$  MODE button to sequence through the camera modes

 $\overline{[dP]}$   $\leftarrow$   $\overline{[dR]}$   $\leftarrow$ 

 $\rightarrow$   $Rr$ 

 $\overline{\mathcal{B}^{\rho}}$ 

 $|t|$ 

To run the ArcSoft® software, from the main menu screen in Windows, click on "Start." After clicking on "Start," click on "Programs" and then on "ARCSOFT Photo Studio Suite." Once the ArcSoft<sup>®</sup> menu appears, click on the program that you want to use. Downloading Photos:

- 1. Connect the VC@m Digital Camera to the PC. (See Connecting the Camera to Your PC.)
- 2. Open the ArcSoft® software and from the main menu select and click on "Photo Base" to open.
- 3. From the "Photo Base" menu, click on "Acquire" (the camera icon). A pull down menu will appear. Select "OregonScientific VC@m" and click "Select."
- 4. The photos and voice messages will be displayed on the screen in thumbnail form (the photos will be in a reduced size and shown on the screen at the same time). Click "Combine" to associate voice messages with photos. Click "Separate" to show photos and voices messages separately. 5. To download all the photos to PC, click "Select All" and then click "OK".
- To download photos selectively, click on the desired thumbnail photos and then click "OK".
- It is also possible to save selected photos and audio messages into hard drive with BMP/JPEG and WAV file format, click "Save To File" and then "OK".
- 6. To stop the download process, click on the "X" at the top right-hand corner of the "Oregon Scientific" window.

#### **MAC driver installation**

- 1. The VC@m camera driver can support Adobe PhotoShop (software not included) or 'plug and save' function (using built in software in MAC computer, no application software is needed). If there is NO Adobe PhotoShop software installed in the MAC computer,please create a temporary folder before camera driver installation. Create a temporary folder:
	- Double click the "Macintosh HD" icon on the desktop screen Select "File"
	- Select "New Folder"
- The folder name is arbitrary. For example, edit the new folder
- name to "Oregon Scientific DSC" 2. Insert the VC@m camera driver CD into the CD ROM drive
- Double click the CD ROM icon with the label name "ds3888"
- 4. Double click the "Mac Driver" folder in the CD ROM
- 5. Double click the driver installation file "VC@m Installer"
- 6. Select "Continue"

as created in Step 1 and click "Choose".

finish the installation.

**Downloading the pictures or movie by using the**

**"Plug and Save" function**

1. When the camera is connected to the MAC computer, a dialog box will appear and asking for the location to save the still picture or movie files. The default folder for saving pictures or movie is "Oregon Scientific VC@m", and the default filename will be assigned according to the current date and time. It is also possible to change

the default folder or filename by user input.

**Note:** If there is no pictures or movie captured in the camera, the above dialog box will NOT appear even if the camera is connected

to the MAC.

1

2. Click the 'Save' button to start the file transfer. If all the pictures stored in the camera were captured by using the "Continuous capture" function, a QuickTime movie file will be created. In case of normal still pictures, numerical numbers (starting from 1 to maximum number of photos) will be appended to the selected filename and saved in PICT format.

3. After finishing the file transfer, a dialog box will display to ask if the user want to clear the camera memory. Click 'Yes' to delete all the pictures in the camera or click 'No' to retain the memory. 4. For movie file, double click the file and the QuickTime application will be launched and playback will start automatically. For still picture file, double click the file and a list of image applications available will be displayed, select the one which is PICT format compatible. For example, select "Picture Viewer" or "Adobe PhotoShop".

#### **Downloading the pictures by using Adobe**

**PhotoShop Plug-ins**

. Select "File" Select "Import"

**Note:** This function is only applicable to those users with Adobe PhotoShop installed in the MAC computer. 1. Launch the Adobe PhotoShop application

#### 4. Select "Oregon Scientific VC@m Import ..."

application software. 7. Pictures can now be saved or edited by using the PhotoShop

built-in functions.

#### **Uninstalling the MAC camera driver**

The camera driver can be removed by deleting the file "Oregon Scientific VC@m" located in the following folders 1. "Macintosh HD\System Folder\Control Panel" and 2. "Macintosh HD\System Folder\Extension"

**Windows PC Software**

**Important:** Before using the software, photos must be downloaded from the VC@m Digital Camera to the PC.

**Photo Base**

and relatives.

**Photo Studio**

After photos have been arranged in a photo album, with "Photo Studio" you can change the way they look. Use "Photo Studio" to edit and retouch photos, change colors, cut and paste, and add special effects.

**Photo Fantasy**

**Photo Montage**

**Photo Printer**

out your photos using "Photo Printer."

2. Select **PROGRAMS** in the Windows menu, and select "Video Creator" in the Video Creator directory.

3. Select **CREATE** and input a filename for your AVI movie file. 4. Select **OPEN** and input the filename. Your movie will be able to

be played. **Windows**® **NetMeeting**®

To use the camera as a web camera for communicating live with your friends, or video conferencing, the Windows® Netmeeting® (included in this CDROM) must be installed. In addition, you must select the VC@m Digital Camera as the video camera device.

1. First be sure to download all your pictures to your PC and save them. Using the camera as a web camera will erase all pictures

stored in the camera memory.

2. Connect the camera to your PC as described above.

5. Select **Video** and the Video camera properties menu will be displayed. 6. Select "VC@m Digital Camera" and click **OK**.

**Important:** An Internet email account is required for connection to

the Internet.

**Note:** The VC@m Digital Camera must be connected to the PC to

use the video feature and software. **Customer Assistance**

Should you have questions or require additional information, please contact our Customer Service Department at 800-853-8883 or via

email at **helpme@oscientific.com**

the VC@m Digital Camera.

#### **Warranty**

Oregon Scientific warrants this product to be free of manufacturing defects for 90 days from retail purchase. Defective products are be returned to the place of retail purchase.

#### **Notice of FCC Compliance**

This device complies with Part 15 of the FCC Rules. Operation is subject to the following two conditions: 1) This device may not cause harmful interference, and 2) This device must accept any interference received, including interference that may cause undesired operation.

**Warning:** Changes or modifications to this product not expressly approved by the party responsible for compliance could void user's authority to use this product.

**Note:** This product has been tested and found to comply with the limits for a Class B digital device, pursuant to Part 15 of the FCC Rules. These limits are designed to provide reasonable protection against harmful interference in a residential installation. This product generates uses and radiate radio frequency energy and, if not installed and used in accordance with the instructions, may cause harmful interference to radio communications.

However, there is no guarantee that interference will not occur in particular installation. If this product does cause harmful interference to radio or television reception, which can be determined by turning the product off and on, the user is encouraged to correct the

- interference by one or more of the following measures: Increase the separation between the product and the affected equipment.
- Consult the dealer or an experienced radio/television technician for assistance.

**Note:** During file transfer or in the PC Camera mode, if the camera or computer is suddenly froze or no response, it may be due to the electrostatic phenomenon, please follow the procedures below to recover the operation:

- Unplug the USB cable from the camera
- Close the software application in the computer (or re-boot the computer if necessary) Re-connect the USB cable to the camera.
- 

**Tested To Comply With FCC Standards FOR HOME OR OFFICE USE**

**Important:** Shielded cables must be used with this product to ensure compliance with the Class B FCC limits.

#### **Taking Care of Your Camera**

With careful treatment you will have many years of fun with your VC@m Digital Camera!

- 1. Do not immerse the camera in water. Water will damage the electronic components.
- 2. Do not bang or drop the camera as this may damage the electronic components.
- 3. Do not clean the camera with household cleaners or chemicals. 4. To clean the camera casing, carefully wipe the casing with a clean
- soft cloth that has been slightly dampened with water. 5. To clean the lens, gently blow on the lens to remove dust and dirt, then wipe the lens with a camera lens cleaning tissue.
- 6. Turn the camera off when not in use.
- 7. When battery power is exhausted, replace the old batteries with
- new batteries. Do not mix old batteries with new batteries. 8. Only insert the batteries in the polarity direction as shown in block 1,
- above. 9. Do not put anything into the battery compartment except batteries.
- 10.Batteries contain dangerous chemicals and if mistreated or improperly disposed of can cause harm, injury or damage.
- 11.Do not open the camera casing or tamper with the camera's electronic components; doing so will void the camera's warranty.

#### **Specifications**

Continuous Capture<br>Self Timer

Automatic Off

Weight (Including batteries)

Color Resolution

Off (if "Hr" was the selected resolution)

 $+$   $\boxed{Hr}$  -

lL ri

Attente: L'Appareil Photo Numérique VC@m se met automatiquement, par défaut, dans ce mode pour conserver l'énergie après 45 secondes d'inactivité.

vocaux; les messages enregistrés peuvent être associés aux photos prises. 1. Appuyer une fois sur SHUTTER M pour lancer l'enregistrement. 2. Appuyer encore une fois sur SHUTTER (M) pour arrêter l'enregistrement.

Mode normal: Dans ce mode, l'Appareil Photo Numérique VC@m a une capacité maximum de 26 photos en haute résolution de 640 x 480 pixels. En résolution standard, le nombre maximum de photos est 107. A chaque photo prise, l'affichage du STATUTS (D diminue d'une unité. Dans le mode normal, "Hr" (haute résolution) s'affiche<br>brièvement dans la fenêtre du STATUTS (D) avant d'être remplacé par le nombre "26" qui indique le nombre maximum de photos.

- Lecture audio: Sélection et lecture de messages vocaux enregistrés. **Ecolum Calacter** concoller et recedire de messages vocalax emoglemes.<br>1. Appuyer une fois sur SHUTTER  $\textcircled{m}$  pour entrer le mode de lecture
- audio. Le numéro du dernier message enregistré s'affichera. 2. Appuyer sur MODE I pour sélectionner le message à écouter. Le numéro du message précédent (enregistré préalablement au message actuel) s'affichera.
- Appuyer une fois sur SHUTTER M pour jouer le message sélectionné.
- 4. Appuyer sur MODE (1) durant la lecture pour jouer le message précédent (enregistré préalablement au message actuel). 5. Appuyer encore une fois SHUTTER M pour arrêter le message
- sélectionné. 6. Appuyer sans lâcher sur MODE ( pendant 2 secondes pour
- retourner au mode normal. L'Appareil Photo Numérique VC@m retournera automatiquement au mode normal 15 sec. après la dernière opération.
	- **Remarque :** En l'absence de message vocal, un bip grave se fait entendre quand on appuie sur SHUTTER  $\circledR$

# Enregistrement audio: Enregistre jusqu'à 12 minutes de messages

 $|R_{\mathcal{F}}|$ 

 $\overline{[E]}$ Prise continue: Dans le mode de prise continue, l'Appareil Photo Numérique VC@m prend rapidement et sans interruption le plus grand nombre de photos possible. Pour utiliser cette fonction, appuyer sans lâcher sur SHUTTER M. Quand le nombre maximum de photos est pris, l'Appareil Photo Numérique VC@m arrête le signal sonore. La prise de photos continue peut être convertie en format de fichier vidéo (fichier .AVI) sur le PC. Dans le mode de Compte Continu, le symbole "Ct" s'affiche dans la fenêtre d'affichage du STATUT L .

## Auto-minuteur: La caractéristique d'Auto-minuteur retarde de 10 secondes la prise d'une photo. Le symbole d'Auto-minuteur "St" s'affiche dans la fenêtre d'affichage du STATUT (L) . Pour utiliser cette<br>fonction, appuyer une fois sur SHUTTER ⑩ pour activer le

- Effacement d'une photo: Sélectionner et effacer la dernière photo. 1. Appuyer une fois sur SHUTTER ⑽ pour effacer la dernière photo prise.<br>2. Appuyer encore une fois sur SHUTTER ⑽ pour confirmer
- l'effacement dans les cinq secondes. **Remarque :** En l'absence de photo à effacer, un bip grave se fait
- entendre quand on appuie sur SHUTTER  $M$

 $|l\, l|$ 

**Note:** Si le LED rouge du module flash est allumé, cette fonction <sup>n</sup>'est pas active.

fenêtre d'affichage du STATUT  $\mathbb O$  . Appuyer sur SHUTTER  $\mathbb O$  pour la sélectionner.

retardateur. Durant les 10 secondes d'intervalle, une tonalité se fait entendre chaque seconde. A la fin de ces 10 secondes, l'Appareil Photo Numérique VC@m prend la photo. L'affichage du STATUT (D) diminue d'une unité le nombre de photos.

# $|dR|$

- Effacement d'un message audio: Sélectionne et efface les messages vocaux enregistrés. 1. Appuyer une fois sur SHUTTER M pour effacer le dernier message
- vocal enregistré. 2. Appuyer encore une fois sur SHUTTER M pour confirmer
- l'effacement dans les cinq secondes. **Remarque :** En l'absence de message vocal à effacer, un bip grave se fait entendre quand on appuie sur SHUTTER  $\oslash$

# ∣dم

- 1. Appuyer sur MODE () pour activer l'appareil photo et sélectionner le mode désiré. 2. Quand le mode est activé, l'indicateur de STATUT  $\textcircled{1}$  affiche une
- lumière verte fixe. **Remarque :** Après 45 secondes d'inactivité, l'appareil photo
- passe par défaut au mode d'attente. Quand l'appareil photo n'est pas actif, le témoin du STATUT N ne s'allume pas. Regarder par le VISEUR (A) pour s'assurer que le sujet visé est
- bien clair. Appuyer sur SHUTTER M pour prendre la photo.
- 
- 5. L'affichage du STATUT (L) diminue d'une unité à chaque photo prise.<br>6. Quand une photo est prise, un simple bip sonore se fait entendre. Une fois que le bip a sonné, l'appareil photo est prêt pour la photo suivante.

- 1. Connecter et installer le câble USB  $\oslash$  (inclus) au port USB de votre PC. 2. Ouvrir la trappe du Connecteur USB  $\Theta$  et brancher le câble au
- Connecteur.
- 3. Installer le logiciel ArcSoft® (inclus) sur votre PC. 4. Suivre les instructions de téléchargement des photos.

Annulation de la mémoire: Le mode d'annulation de la mémoire efface de façon permanente toutes les photos et tous les messages audio stockés dans l'Appareil Photo Numérique VC@m. Avant d'activer le mode d'annulation de la mémoire, s'assurer que toutes les photos et tous les messages audio ont été téléchargés dans le PC. Dans le mode d'annulation de la mémoire, le symbole "CL" s'affiche dans la fenêtre du STATUT  $\bigcap$ . Pour utiliser cette caractéristique, règler le mode sur "CL", puis appuyer deux fois sur SHUTTER M . La fenêtre d'affichage du STATUT L sera réenclenchée et affichera le nombre de photos disponibles pour la résolution sélectionnée.

## lHr.

Haute résolution: Dans le mode de haute résolution, l'Appareil Photo Numérique VC@m a une capacité de 26 photos à une résolution de 640 x 480 pixels et le symbole "Hr" s'affiche dans la fenêtre d'affichage du STATUT (D. Appuyer sur SHUTTER (M) pour la sélectionner

**Important:** Si le menu d'installation n'apparait pas automatiquement après avoir inséré le CD-ROM dans le plateau du CD-ROM, suivre ces instructions: Dans Windows, cliquer sur START puis cliquer sur RUN dans le menu START. Taper: d:\setup et appuyer sur le bouton Entrée de votre clavier. La portion d'installation du software s'activera. Suivre les instructions sur l'écran pour terminer l'installation et l'enregistrement.

 $\overline{2}$ 

Résolution standard: Dans le mode de résolution standard, l'Appareil Photo Numérique VC@m a une capacité de 107 photos à une résolution de 320 x 240 pixels et le symbole "Lr" s'affiche dans la

a) Sélectionner **YES.** b) L'écran suivant s'affichera

**Remarque :** En résolution standard, le nombre 99 s'affiche quand le nombre de photos disponibles est supérieur à 99; ceci est normal.

#### **Prendre des photos**

**Télécharger les photos/messages vocaux sur PC Windows** Pour utiliser le software ArcSoft®, cliquer dans l'écran du menu principal de Windows sur "Start". Après avoir cliqué sur "Start", Cliquer sur "Programs" puis sur "ARCSOFT Photo Studio Suite". Quand le menu ArcSoft<sup>®</sup> apparait, cliquer sur le programme que vous voulez utiliser

#### **Lumière insuffisante**

L'Appareil Photo Numérique VC@m ne prend pas de photos quand la lumière est insuffisante. Dans un tel cas, un bip grave se fait entendre quand on tente de prendre une photo (aucune photo n'est prise). Pour prendre des photos quand la lumière est insuffisante, installer le module du flash et l'allumer avant de photographier. **Remarque :** S'assurer que le module du flash est éteint quand il <sup>n</sup>'est pas en cours d'utilisation.

#### **Enregistrement de messages vocaux**

- 
- 1. Appuyer sur MODE I jusqu'à ce que "Ar" s'affiche. 2. Appuyer une fois sur SHUTTER M pour lancer l'enregistrement. 3. Appuyer encore une fois sur SHUTTER M pour arrêter l'enregistrement.

**Remarque :** Se reporter à la section Lecture Audio pour la lecture des messages vocaux enregistrés.

**Important :** La mémoire de l'Appareil Photo Numérique VC@m renferme photos et messages vocaux. Quand elle est pleine, "00"<br>apparaît sur l'affichage du STATUT ①. Une série de bips brefs se fait entendre pour rappeler que la mémoire est insuffisante pour d'autres photos ou d'autres messages. Vous devez télécharger les photos prises et les messages vocaux enregistrés avant de pouvoir en prendre ou enregistrer d'autres (voir Téléchargement de photos/ messages vocaux).

Utilisez le logiciel PC ArcSoft® (inclus) pour modifier vos photos et y ajouter des effets spéciaux ou créer des montages ! Postez vos "chefs d'oeuvre" photographiques sur votre site web, incorporez-les aux cartes de voeux électroniques à l'intention de vos amis et parents, ou z-les sur votre imprimante couleur (imprimante co fournie). Créez simplement des albums photos sur votre PC pour sauvegarder vos meilleurs souvenirs.

#### **Connecter l'appareil photo à votre PC**

A) Viseur (a) Viseur (a) Commande de MODE<br>
B) Pied de l'appareil photo (A) Couvercle du logemer B) Pied de l'appareil photo J) Couvercle du logement des<br>C) Module du flash piles de l'appareil photo C) Module du flash piles de l'appareil photo

- K) Interrupteur de marche/arrêt E) Couvercle du logement de la de l'appareil photo<br>
pile du module du flash L) Affichage du statut
- pile du module du flash L) Affichage du statut<br>
F) Interrupteur de marche/arrêt M) Commande de l'OB
- F) Interrupteur de marche/arrêt M) Commande de l'OBTURATEUR  $\left($ SHUTTER)<br>N) Indicateur du statut
- G) Clip d'ordinateur de poche
- H) Trappe de connexion USB

#### Appareil photo : paren prioto .<br>Retirer le couvercle du logement des piles  $\circled{0}$  .

- 2. Installer les piles (incluses) dans le logem polarités indiquées à l'intérieur.
- 3. Coulisser l'interrupteur ON/OFF ® sur "ON" (l'interrupteur ON/
- OFF est situé à l'intérieur du logement des piles). 4. Remettre le couvercle ( en place.
- Module du flash :
- 1. Retirer le couvercle du logement des piles (E) 2. Installer les piles (incluses) dans le logement conformément aux
- polarités indiquées à l'intérieur.
- 3. Remettre le couvercle  $\oplus$  en place.

L'Appareil Photo Numérique VC@m possède une fonction de canalisation vidéo. Pour utiliser la fonction de caméra web:

- 1. Fixer l'Appareil Photo Numérique VC@m sur le pied de l'appareil <sup>B</sup> . Celui-ci tourne et pivote.
- 2. Positionner l'appareil photo de façon à ce que le viseur frontal A soit face au sujet.
- 3. Suivre les instructions fournies par le logiciel Windows® Netmeeting® pour la fonction de vidéo-conférence.

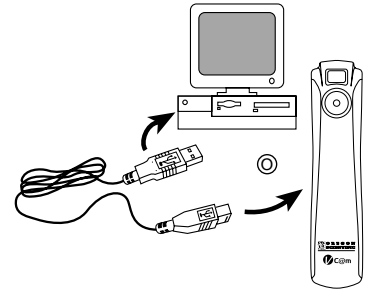

- **Installation du logiciel Windows sur PC**
- 1. Assurez-vous qu'aucun programme, tel que des jeux ou un programme anti-virus n'est en train sur l'ordinateur. Si un programme est ouvert fermez-le et sortez de celui-ci avant de passer à l'étape 2.
- 2. Insérez le CD-ROM dans le lecteur CD-ROM du PC. 3. Après un court instant, un menu apparaitra sur l'écran de l'ordinateur.
- 4. Dans le menu, choisissez dans quelle langue vous désirez recevoir les instructions. Après avoir éclairé votre sélection, cliquer OK.
- 5. Suivez les instructions sur l'écran pour installer le software. 6. Enregistrer le software. Pour enregistrer le software, cliquer sur PROGRAMS / ARCSOF / REGISTER & UPGRADE. Suivre les instructions sur l'écran pour terminer l'enregistrement.
- 1. Brancher le module du flash  $\bigcirc$  dans le jack situé sur le côté de l'appareil photo. 2. Verrouiller en tournant le cadran à vis D (s'assurer que les
- broches de guidage sont alignées). Tourner le cadran à vis D dans le sens contraire pour déverrouiller.

**Remarque:** S'assurer que le module du flash est éteint avant de le mettre en place ou de le détacher

Appuyer sur la commande de MODE (D pour avancer en séquence d'une sélection de mode à une autre. Les différents modes sont :

1. Lorsque l'appareil photo sera connecté au Mac, une boite de dialogue apparaîtra et demandera l'emplacement pour sauvegarder les photos ou le film vidéo. Le dossier par défaut pour sauvegarder

**Note:** 1) Le VC@m ne nécessite pas d'être connecté à votre ordinateur pendant la procédure d'installation du software. Quand vous avez fini d'installer le software fourni, cliquer "oui, je veux redémarrer mon ordinateur, maintenant" seulement dans le cas ou le message qui <sup>s</sup>'affiche est "installShield Wizard Terminé". Dans tout autre cas, toujours cliquer "Non, je redémarrerai mon ordinateur plus tard." 2) Dans Windows 2000, le pilote de l'appareil photo peut ne pas être

reconnu après que le logiciel a été installé et le PC réinitialisé. Le

The Microsoft digital signature advance from patients that<br>Second the American and the first discussed between

THE 10 | Marini

 $-0k$ Earnel

 $2$  (1886.)

 $\overline{B}$  + 8(d)  $\overline{B}$ 

 $28$ 

Les étapes suivantes devraient permettre de résoudre le problème

The computer ship DC Fyes, manifester in compact<br>Note as alternative state, such as a Nagar Bib as a

c) Sélectioner **OK.**

d) L'écran qui demande de préciser l'emplacement de la source pilote

**COMPANY INTO A TURN FR** 

s'affichera. e) Cliquer sur **BROWSE** f) Sélectionner l'installation du CD

**A RESORCE** 

**Contact Contact** 

 $\bullet$ 

g) Localiser le **"STV680.DLL"** dans le répertoire **\PC DRIVER\ [LANGUAGE]** ou **\DRIVER\SOURCE\[LANGUAGE]** dans lequel **[LANGUAGE]** est une langue applicable. Dans cet exemple, il <sup>s</sup>'agit de **D:\DRIVER\3868-98\SOURCE\ENGLISH** [ANGLAIS].

h) Cliquer sur **OK** pour terminer l'installation et réinitialiser le PC si

nécessaire.

**GE** 

Décharger des photos:

1. Connectez le VC@m à l'ordinateur. (Cf connecter voter appareil photo à votre ordinateur). 2. Ouvrir le software ArcSoft® et dans le menu principal sélectionner

et cliquer sur "Photo Base" pour l'ouvrir.

3. Dans le menu de "Photo Base" cliquer sur "Acquerir" (Icône de la caméra). Une liste d'options apparaitra. Sélectionner "Oregon Scientific VC@m" et cliquer "Select." 4. Les photos et messages vocaux s'afficheront sur l'écran sous forme de planche de contact (les photos sont de taille réduite et affichées simultanément). Cliquer sur "Combine" pour associer les messages vocaux aux photos. Cliquer sur "Separate" pour afficher

> Avec une imprimante couleur compatible connectée à votre ordinateur. vous pouvez imprimer vos photos en utilisant "Photo Printer"

photos et messages séparément.

5. Double cliquer sur le fichier "VC@m Installer" Cassing the computer sure of the condition of the condition of the condition of the condition of the condition of the condition of the condition of the condition of the con Les images prises en mode continu (ou mode photo normal) et les message vocaux enregistrés sur votre appareil photo peuvent être convertis en un film de format .AVI (Audio-Video Interleave) sur votre PC à l'aide du Video Creator. Notez que toutes les images (pas seulement celles qui sont prises en mode continu) prises et les messages vocaux enregistrés seront associés pour faire le film 1. S'assurer que l'appareil photo est connecté par la prise USB et que le pilote a été installé correctement.

5. Pour télécharger toutes les photos sur PC, cliquer sur "Select All", puis sur "OK". Pour télécharger les photos de façon sélective, cliquer sur les contacts photos désirés puis sur "OK". Il est aussi possible de sauvegarder des photos et des messages sélectionnés sur disque dur avec le fichier de format BMP/JPEG

et WAV; cliquer sur "Save to File" puis sur "OK".

Pour utiliser l'appareil photo comme caméra web pour communiquer en direct avec vos amis, ou pour conférences video, il faut installer le Windows® Netmeeting® (inclus dans ce CDROM). De plus, il faut sélectionner le VC@m Oregon Scientific comme dispositif de caméra vidéo.

6. Pour arrêter le processus de téléchargement, cliquer sur "X" dans l'angue supérieur droit de la fenêtre "Oregon Scientific".

**Installation.de MAC driver**

**Important:** Un compte Internet courrier électronique (email) est indispensable pour se connecter à Internet.

1. Le driver VC@m est compatible avec Adobe PhotoShop (logiciel non inclus) ou la fonction « Plug and Save » qui utilise un programme déjà installé dans un ordinateur Macintosh. Si le logiciel Adobe Photoshop n'est pas installé, créer un dossier temporaire

avec l'installation du driver de l'appareil photo. Pour créer un dossier temporaire:

message suivant peut s'afficher

Double cliquer sur l'icône "Macintosh HD" sur le bureau

 Sélectionner "fichier" Sélectionner "nouveau dossier"

 Le nom du dossier est arbitraire. Par exemple, éditer le nouveau dossier sous le nom « Oregon Scientific DSC » 2. Insérer le CD ROM de l'appareil VC@m dans le lecteur CD 3. Double cliquer sur l'icône du CD ROM avec le nom "ds3868\_98\_99" 4. Double cliquer sur le dossier "Mac Driver" sur le CD ROM

#### **APPAREIL PHOTO NUMERIQUE VC@m (MODELE DS-3888)**

## Grâce à l'Appareil Photo Numérique VC@m, prendre des photos sans

pellicule est un jeu d'enfants ! A vous de choisir ! - Prenez 26 photos en haute résolution ou 107 en résolution standard. Enregistrez jusqu'à 12 minutes de messages vocaux auxquels vous pouvez associez les photos prises. Téléchargez vos photos et messages vocaux sur votre PC grâce à l'interface USB (câble USB inclus); l'Appareil Photo Numérique VC@m sera alors prêt à prendre de nouvelles photos et enregistrer de nouveaux messages vocaux. Vous pouvez aussi réaliser des vidéo-conférences sur 'Internet/Réseau grâce à la caractéristique d'appareil photo PC avec le logiciel Windows® Netmeeting® inclus ou prendre des films.

- Mémoire : 26 Photos à 640 x 480 pixels 107 Photos à 320 x 240 pixels 12 mn de messages vocaux approximativement
	-
	-
	-
	-
	-
	- 10 secondes<br>USB
	-
	-
	- Affichage Statut LCD<br>15 2m
- Alimentation : 2 piles alcalines AAA/LR03 1,5V pour l'appareil photo 1 pile alcaline AAA/LR03 1,5V pour le
	- module du flash
	-
	-
	- To secondes<br>Utilisation: 32°F 104°F ( 0°C 40°C ) Rangement: -4°F - 140°F ( -20°C - 60°C )
	- Module du flash 40g.
- Dimensions : Appareil photo 145 (L) x 32 (l) x 26 (h) mm Module du flash 75  $(1) \times 33$   $(1) \times 21$   $(1)$  mm
- Accessoires : Module du flash, clip d'ordinateur de poche, pied de l'appareil photo, câble LISB et courroi

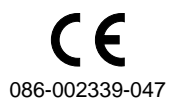

Grâce au clip d'ordinateur de poche et au pied inclus, l'Appareil Photo Numérique VC@m peut être tenu droit ou fixé à un ordinateur de poche, ce qui est particulièrement utile pour prendre des photos avec le retardateur ou quand l'Appareil Photo Numérique VC@m est utilisé comme appareil de photo de PC.

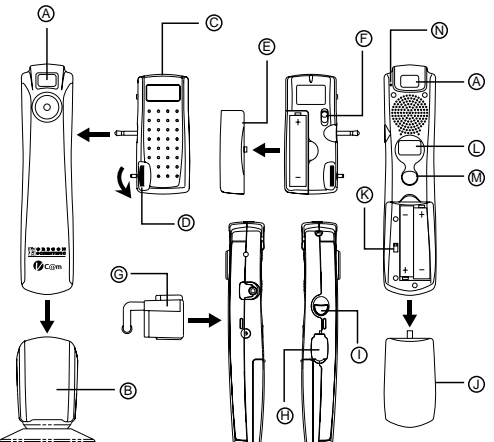

### **Installation des piles**

**Remarque:** L'Appareil Photo Numérique VC@m ne marche pas sans piles. Quand il est temps de remplacer celles-ci, l'affichage du STATUT L se met à clignoter rapidement et la prise de photos est impossible. Ne pas oublier de télécharger les photos dans le PC avant de remplacer

## les piles afin d'éviter les pertes de mémoire.

**Important:** Ne pas mélanger piles neuves et piles usagées. Eliminer convenablement toutes piles usagées. Ne rien mettre d'autre que des piles dans le logement des piles afin de ne pas risquer d'endommager l'appareil.

#### **Informations Importantes**

- Les images stockées en mémoire peuvent s'effacer dans certains cas : 1. Si vous glisser le bouton ON/OFF(situé au dessous du boitier de l'alimentation) sur la position OFF
- 
- 2. En changeant les piles 3. Dans le cas où l'indicateur batterie est faible, toujours enregistrer vos images sur PC avant de changer vos piles.

#### **Mettre en place/Détacher le module du flash**

#### **Sélectionner le mode d'appareil photo**

Quand l'appareil est allumé (ON), appuyer sur la commande de mode pour activer l'Appareil Photo Numérique VC@m et sélectionner les modes.

**Remarque:** Pour conserver l'énergie des piles, l'Appareil Photo Numérique VC@m se met automatiquement, par défaut, en mode d'attente après 45 secondes d'inactivité. Appuyer sur MODE (D pour réactiver l'appareil.

6. Sélectionner "Continuer"

7. Maintenant le logiciel demandera un emplacement de dossier Si le logiciel "Adobe PhotoShop" est installé dans le Mac

 Double cliquer sur le dossier "Adobe PhotoShop" (dans la plupart des cas on le trouve dans le dossier « Applications ») Double cliquer dans le dossier "Plug-Ins"

 Sélectionner le dossier "Import/Export" et cliquer « Choisir » Sinon, sélectionner le dossier temporaire nommé « Oregon

Scientific DSC »créé au départ et cliquer « Choisir »

Dans les deux cas, une fois le driver installé, cliquer "Quitter" pour

terminer l'installation..

#### **Téléchargement des images ou du film Vidéo en utilisant la fonction "Plug and Save"**

les photos ou film vidéo se nomme "Oregon Scientific VC@m",. La date et l'heure courante seront données au fichier par défaut. L'utilisateur peut renommer le dossier s'il le désire.

**Remarque:** S'il n'y a pas de photo ou de film vidéo dans l'appareil photo, la boite de dialogue n'apparaîtra pas même si l'appareil est

connecté à l'ordinateur.

ormat PICT.

2. Cliquer sur le bouton "Sauvegarde" pour commencer le transfert du fichier. Si les photos ont été prises en utilisant la fonction "Prise Continue", un fichier « Quick Time » sera créé. Dans le cas de prise de photos classiques, des nombres seront attribués et apparaîtront dans le dossier sélectionné et sauvegardés dans le

3. Une fois le transfert du fichier terminé, une boite de dialogue s'affichera et demandera à l'utilisateur s'il désire effacer la mémoire de l'appareil photo. Cliquer « Oui » pour supprimer toutes les photos, ou « Non » pour garder celles-ci en mémoire.

4. Concernant le dossier vidéo, double cliquer dans le fichier et l'application Quick Time sera lancée et commencera automatiquement le film. Pour le fichier photo, double cliquer dans le fichier et une liste d'applications d'images disponibles apparaîtra, en choisir une qui est compatible avec le format PICT. Par example sélectionner "Picture Viewer" ou "Adobe PhotoShop"

#### **Téléchargement des images en utilisant Adobe**

**PhotoShop Plug-ins**

**Remarque:** Cette fonction est opérationnelle si le logiciel Adobe

PhotoShop est installé sur le Mac

1. Lancer l'application Adobe PhotoShop

2. Sélectionner "Fichier" 3. Sélectionner "Importer"

4. Sélectionner "Oregon Scientific VC@m Import ..." Une boîte de dialogue avec des images montrant des onglets apparaîtra. Sélectionner les images désirées en cliquant sur l'onglet

d'une image ou en cliquant sur "Sélectionner tout" pour sélectionner toutes les images. 6. Cliquer "Importer" afin de transférer les images sélectionnées

sur le logiciel PhotoShop 7. Les images peuvent maintenant être sauvegardées ou éditées en

utilisant les fonctions du logiciel.

#### **Désinstallation du MAC driver de l'appareil photo**

**numérique**

Le driver de l'appareil photo peut être désinstallé en supprimant le er "Oregon Scientific VC@m" placé dans les dossiers suivants: 1. "Macintosh HD\Dossier Système\Panneau de Configuration" 2. "Macintosh HD\Dossier Système\Extension"

**Windows PC Software**

Pour utiliser le super software inclus avec votre VC@m, cliquer le bouton start dans Windows. Dans le menu START, cliquer PROGRAMS puis cliquer sur le software que vous désirez utiliser. Des écrans d'aide sont inclus dans chaque programme.

**Important:** avant d'utiliser le software, les photos doivent être

déchargées du VC@m sur l'ordinateur.

**Photo Base**

Avec "Photo Base" vous pouvez créer vos albums photos, faire défiler vos photos, des cartes vidéo, et des cartes de Voeux, ou expédier vos photos par courrier électronique (email) à vos amis et votre famille. **Note:** dans le menu sous forme de liste de l'album photo, vous avez deux options "photos" et "new" (nouveau). Les photos inclues dans la sélection photo ont été sélectionnées et inclues par ArcSoft® et ne sont

pas des photos prises avec le VC@m.

**Photo studio**

Après que les photos aient été arrangées dans un album photo, avec "Photo Studio" vous pouvez modifier leur apparence. Utilisez "Photo Studio" pour éditer et retoucher les photos, changer la couleur, couper et coller, et ajouter des effets spéciaux.

**Photo Fantasy**

"Photo Fantasy" est une collection de photos, y compris de joueurs de football et de basket, de ballerines et d'astronautes, auxquelles vous pouvez ajouter votre visage ou celui de quelqu'un d'autre à partie

d'une photo déchargée.

**Remarque:** Le CD doit être dans le lecteur CD-ROM pour utiliser ce

logiciel. **Photo Montage**

Transformez votre photo en montage collage avec "Photo Montage". **Remarque:** Le CD doit être dans le lecteur CD-ROM pour utiliser ce

logiciel. **Photo Imprimer**

**Créateur Vidéo**

2. Sélectionner **PROGRAMS** dans le menu Windows et sélectionner

- "Video Creator" dans le répertoire Video Creator. 3. Sélectionner **CREATE** et entrer un nom de fichier pour le fichier film AVI.
- 4. Sélectionner **OPEN** et entrer le nom du fichier afin de pouvoir visionner le film.

#### **Windows® Netmeeting®**

- 1. Commencer par télécharger toutes les photos dans le PC afin de les sauvegarder. Utiliser l'appareil photo comme caméra web effacera toutes les photos stockées en mémoire.
- 2. Connecter l'appareil photo au PC comme décrit ci-dessus. 3. Lancer le Windows® Netmeeting®.
- 4. Sélectionner **Tools**, puis **Options**.
- 5. Sélectionner **Video** et les caractéristiques de la caméra vidéo s'afficheront.
- 6. Sélectionner Oregon Scientific VC@m et cliquer **OK**.

**Note:** Le VC@m doit être connecté à l'ordinateur pour utiliser les caractéristiques vidéo et software.

#### **Assistance Clientèle**

Pour plus d'informations ou si vous avez des questions supplémentaires, contacter notre Département Service Clientèle au 800-853-8883 ou par email à **helpme@oscientific.com**

#### **Garantie**

Oregon Scientific garantie ce produit de tout défaut de fabrication pendant 90 jours à compter de son achat. Les produits défectueux doivent être retournés à leur point d'achat.

Cette garantie ne couvre pas les produits soumis à de mauvais usages, ou des usages non permis, ou des dommages accidentels.

**Remarque:** Pendant le transfert de donnés ou sur la fonction Web Cam, si la Web Cam ou l'ordinateur se bloque, cela peut être dû à un phénomène électrostatique, merci de suivre les procédures suivantes pour récupérer l'opération:

- Déconnecter le câble USB de l'appareil photo
- Fermer l'application sur votre ordinateur (ou redémarrer votre ordinateur si nécessaire)
- Reconnecter le câble USB à l'appareil photo

#### **Entretien de votre appareil photo**

Avec quelques précautions d'emploi votre Appareil photo digital VC@m vous donnera des années de satisfaction!

- 1. Ne pas immerger votre appareil photo dans l'eau. L'eau pourrait endommager des composants électroniques.
- 2. Ne pas soumettre votre appareil photo à des chocs ou le laisser tomber cela pourrait endommager des composantsélectroniques.
- 3. Ne pas nettoyer votre appareil photo avec des nettoyants ménager ou des produits chimiques.
- 4. Pour nettoyer le boitier de votre appareil photo, utiliser un chiffon doux et propre, légèrement humide avec de l'eau.
- 5. Pour nettoyer les lentilles, souffler doucement sur les lentilles pour enlever la poussière et les saletés, puis essuyer les lentilles avec un chiffon spécial pour lentilles photo.
- 6. Eteindre l'appareil photo quand vous ne l'utilisez pas.
- 7. Quand les piles sont en baisse, remplacez les vieilles piles par des neuves. Ne pas mélanger les piles usagées avec les neuves.
- 8. Insérer les piles en respectant les polarités comme montrées en bloc 1, ci-dessus.
- 9. Ne rien mettre d'autre que des piles dans le compartiment des piles.
- 10.Les piles comportent des produits chimiques dangeureux qui, si elles sont maltraitées ou mal utilisées peuvent provoquer des dommages ou des blessures sérieuses.
- 11.Ne pas ouvrir le boitier ou manipuler sans autorisation les composants électroniques de cet appareil photo; cela annulerait la garantie de cet appareil.

#### **Spécifications**

Résolution Couleurs<br>Champ d'Objectif Nesolation Sealears<br>Champ d'Objectif : 50 cm à l'infini (Auto focus)<br>Type de mémoire : SDRAM (8M bvte) Type de mémoire : SDRAM (8M byte) Création fichier vidéo : 10 secondes @ 320 x 240 Mode Photo Ordinateur : Oui Capture Continue : 10fps<br>Retardateur : 10 se . . . . . . . . . . . .<br>Interface Ordinateur Signal Sortie : Oui<br>
Affichage : Affic Rayon du flash

Vie des piles : Environ 400 prises (sans flash)<br>Arrêt automatique : 45 secondes Arrêt automatique<br>Température

Poids (piles incluses) : Appareil Photo 76g.

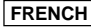

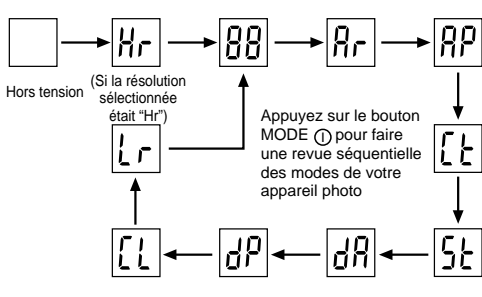

Doppelklick auf das "Macintosh HD"-Symbol auf der

Arbeitsfläche ausführen Wählen Sie "Datei"

Scientific DSC"

 Wählen Sie "Neues Verzeichnis" Der Verzeichnisname kann frei gewählt werden. Zum Beispiel: Geben Sie dem neuen Verzeichnis die Bezeichnung "Oregon

2. Legen Sie die VC@m Kameratreiberdiskette in das CD-ROM

**VC@m Installer"** aus 6. Wählen Sie "Weiter"

Laufwerk ein.

3. Führen Sie einen Doppelklick auf das CD-ROM Bildsymbol mit

der Bezeichnung "ds3868\_98\_99" aus. 4. Führen Sie einen Doppelklick auf "Mac Treiber" im CD-ROM

Verzeichnis aus.

5. Führen Sie einen Doppelklick auf die Treiber-Installationsdatei

7. Das Installationsprogramm fragt Sie nun nach dem Installationsverzeichnis. Wenn Adobe PhotoShop auf dem MAC installiert ist: - Führen Sie einen Doppelklick auf das "Adobe Photoshop" Verzeichnis aus (In den meisten Fällen finden Sie das

Programmverzeichnis im Hauptverzeichis mit der Bezeichnung

. Wenn die Kamera an den MAC angeschlossen ist, dann erscheint eine Dialogbox, die Sie auffordert das Verzeichnis für Bilder oder Kurzfilmdateien anzugeben. Das Vorgabeverzeichnis für Bilder und Kurzfilmdateien ist das Verzeichnis "Oregon Scientific VC@m", und die Vorgabebezeichnung für die Datei mit Datums-und Zeitschlüs wird angezeigt. Sie können das Vorgabeverzeichnis und die

"Anwendungsprogramme").

 Führen Sie einen Doppelklick auf das "Plug-Ins" Verzeichnis aus. Klicken Sie das Verzeichnis "Import/Export" an, und klicken

Sie auf "Auswahl".

Andernfalls geben Sie das temporäre Verzeichnis (z.B. "Oregon Scientific DSC") an, das Sie unter Schritt 1 eingerichtet haben,

und klicken Sie auf "Auswahl".

In jedem Fall wird die Treibersoftware installiert, und Sie schließen den Installationsvorgang ab, indem Sie "Beenden" anklicken.

#### **Bilder oder Kurzfilmdateien mittels der "Plug and Save"-Funktion herunterladen**

Dateibezeichnung jederzeit ändern.

Eine Dialogbox erscheint, und die Bilder werden als Thumbnails das heißt in Kleinansicht angezeigt. Wählen Sie die gewünschten Bilder aus, indem Sie diese einzeln anklicken, oder klicken Sie auf die Option "Alle auswählen" für alle Bilder.

1. Macintosh HD\Systemverzeichnis\Steuerungen" und Macintosh HD\Systemverzeichnis\Erweiterunge

**Anmerkung:** Wenn keine Bilder oder Kurzfilmdateien über die Kamera aufgenommen werden, dann erscheint der obige Dialog NICHT, selbst wenn die Kamera am MAC angeschlossen is 2. Klicken Sie auf "Speichern", um den Übertragungsvorgang zu beginnen. Wenn Sie die in der Kamera gespeicherten Bilder mittels der "Fortlaufende Aufnahme (Continous Capture)" aufgenommen haben, dann werden diese als Quicktime-Datei abgespeichert. Einzelbilder werden mit fortlaufender Numerierung (von 1 bis maximal Anzahl der Fotos) als Anhang zur eingegebenen Dateibezeichnung gespeichert ("PICT"-Format). 3. Nach Abschluss der Dateiübertragung erscheint eine Anzeige,

mittels der der Benutzer den Speicher der Kamera freigeben kann. Klicken Sie auf "Ja (Yes)", um alle in der Kamera gespeicherten Aufnahmen zu löschen, oder klicken Sie auf "Nein (No)", um die

Bilder im Speicher zu erhalten.

Starten Sie Adobe PhotoShop 2. Wählen Sie "Datei" Wählen Sie "Importieren"

Digitalkamera bis zu 107 Fotos mit einer Auflösung von 320 x 240 Pixel aufnehmen; der "Lr"-Indikator erscheint in der  $\bigcirc$  STATUS-Anzeige. Betätigen Sie den M AUSLÖSER, um diese Bildauflösung auszuwählen. Hinweis: Im Standardauflösungs-Modus erscheint "99" in der Anzeige

> 4. Führen Sie einen Doppelklick auf die Kurzfilmdateibezeichnung aus, das QuickTime-Programm wird gestartet, und die Wiedergabe beginnt automatisch. Für Einzelbilder führen Sie einen Doppelklick auf die Dateibezeichnung aus, und es erscheint eine Liste der Bildbetrachtungsprogramme, die für die Ansicht zur Verfügung stehen; wählen Sie eines der Programme, die das "PICT"-Format verarbeiten kann. Wählen Sie z.B. das Programm "Bildbetrachter (Picture Viewer)" oder "Adobe PhotoShop" aus.

#### **Bilder mittels Adobe PhotoShop Plug-in herunterladen**

- 1. Betätigen Sie die (D MODUS-Taste, um die Kamera einzuschalten,
- und um den gewünschten Kameramodus auszuwählen.<br>2. Der   STATUS-Indikator leuchtet grün auf, wenn die Kamera eingeschaltet ist.
- **Hinweis:** Nach 45 Sekunden schaltet sich die Kamera in den Bereitschaft-Modus. Wenn die Kamera nicht aktiviert ist, leuchtet der  $\overline{M}$  STATUS-Indikator nicht auf.
- . Schauen Sie durch den Sucher  $\overline{A}$  , und stellen Sie sicher, dass
- Sie das Objekt deutlich sehen. 4. Betätigen Sie den M AUSLÖSER, um das Foto aufzunehmen. 5. Die 10 STATUS-Anzeige wird bei jeder Aufnahme um ein Bild
- abwärts eingestellt. 6. Ein kurzer Piepton ertönt, beim Aufnehmen eines Fotos. Nach
- dem Piepton ist die Kamera für die nächste Aufnahme bereit.

**Hinweis:** Diese Funktion kann nur genutzt werden, wenn Adobe PhotoShop auf dem MAC installiert ist.

Wählen Sie "Oregon Scientific VC@m Import..."

1. Betätigen Sie die ① MODUS-Taste, bis "Ar" erscheint.<br>2. Betätigen Sie den ⑧ AUSLÖSER, um mit der Aufnahme zu beginnen. 3. Betätigen Sie den M AUSLÖSER nochmals, um die Aufnahme

- zu beenden. **Hinweis:** Beachten Sie zum Abspielen der Aufnahmen die Hinweise
- zur Wiedergabe von Audioaufnahmen.

6. Klicken Sie auf "Importieren", um die ausgewählten Bilder in das PhotoShop-Programm zu importieren.

7. Die Bilder können nun mittels PhotoShop gespeichert oder

bearbeitet werden.

#### **Macintosh Kameratreiber de-installieren**

Sie können den Kameratreiber de-installieren, indem Sie die Datei mit der Bezeichnung "Oregon Scientific" in den folgenden

Verzeichnissen löschen:

Die VC@m Digitalkamera verfügt über einen Video-Modus. Gehen Sie wie folgt vor, um die Kamera als Internet-Kamera für den Computer

- zu verwenden: 1. Bringen Sie die VC@m Digitalkamera am Kameraständer an. Der
- B Kameraständer kann geschwenkt und gedreht werden. 2. Stellen Sie die Kamera so auf, dass das A Objektiv an der
- Vorderseite auf das gewünschte Objekt ausgerichtet ist. 3. Beachten Sie die Hinweise für das Programm "Windows® Video
- Netmeeting<sup>®"</sup>

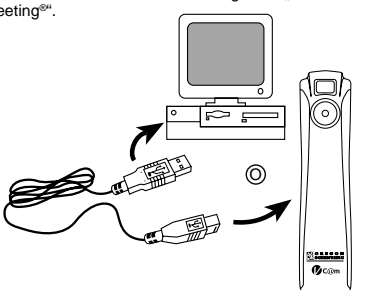

**Windows PC Software**

Um die bestehende Software zu benutzen die in der VC@m enthalten ist, klicken Sie in Windows auf START. Vom START Menü, klicken Sie auf PROGRMME und dann auf die gewünschte Software, Hilfe-Menüs sind in jedem Programm enthalten.

**Wichtig:** Bevor Sie die Software benutzen, müssen Fotos vom VC@m

auf den PC runtergeladen werden.

**Photo Base**

Mit "Photo Base" können Sie Fotoalben, Dia-Shows, Video Postkarten, Gruß- Karten oder oder Freunden und Angehörigen Fotos per Email

verschicken.

**Merke:** Im Fotoalbum Listenmenü sind zwei Möglichkeiten: "Photos" oder "new" (=neu). Die Fotos, die in der "Photo" Abteilung von ArcSoft® sind, wurden nicht von der VC@m geschossen.

**Photo Studio**

Nachdem die Fotos im Fotoalbum abgelegt wurden, können Sie im "Photo Studio" ihr Aussehen verändern. Benutzen Sie "Photo Studio", um Fotos zu verändern und zu verbessern, Farben zu verändern, auszuschneiden und zu bekleben und spezielle Effekte hinzuführen.

**Photo Fantasy**

"Photo Fantasy" ist eine Kollektion von Fotos, inklusive Fußball und Basketball Spieler, Ballerinas und Astronauten zu welchen Sie lhr eigenes Gesicht oder irgendjemand anderes Gesicht von einem heruntergeladenen Bild einsetzen können.

**Hinweis:** Die CD-ROM muss sich im CD-ROM-Laufwerk befinden, damit Sie die Software benutzen können.

Verwenden Sie die PC-Software "ArcSoft<sup>®"</sup> (wird mitgeliefert) für die Manipulation Ihrer Fotos mit Spezialeffekten und zur Zusammenstellung von Fotomontagen! Stellen Sie anschließend Ihre "Meisterwerke" auf Ihrer persönlichen Internetseite aus, versenden Sie diese mit E-Mail-Grußkarten an Freunde und Verwandte, oder drucken Sie diese Dateien auf dem Farbdrucker (Farbdrucker wird nicht mitgeliefert) aus. Das Erstellen von Fotoalben der Bilder Ihrer Abenteuer auf dem PC wird zum Kinderspiel.

 $\circ$   $\qquad \circ$ – ®  $\circ$   $\circ$ **高** iG)  $\Omega$ ğ L - **ത** K D G  $|\mathrm{S}|$  $\cap$  $\Omega$  $\oplus$ 

, modul - Batteriefachabdeckung<br>J) Kamera EIN/AUS-Schalter

A) Sucher H) USB-Anschluss<br>
B) Ständer H) MODUS-Taste B) Ständer (auch I) MODUS-Taste<br>C) Blitzlichtmodul (B) Namera Batteri D) Sicherungsschraubring E) Batteriefachabdeckung für

L) Status-Anzeige<br>M) AUSLÖSER-Taste F) Blitzlicht EIN/AUS-Schalter N) Status-Indikator G) Clip für Notebook-Computer

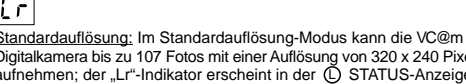

- Kamera: 1. Nehmen Sie die J Batteriefachabdeckung ab.
- 2. Legen Sie die Batterien (mitgeliefert) in das Batteriefach ein, und<br>achten Sie auf die Polarisierungsangaben im Batteriefach.<br>3. Schieben Sie den ⑥ EIN/AUS-Schalter in die Einstellung "EIN"
- (Der EIN/AUS-Schalter befindet sich im Batteriefach). (Bei EnwAbb-Beihalter Beimdet sich im Batteriefach zur Einflussen Sie das (1) Batteriefach wieder.

solange mehr als 99 Foto aufgenommen werden können. Dies ist normal.

- 1. Nehmen Sie die E Batteriefachabdeckung ab. 2. Legen Sie die Batterie (mitgeliefert) in das Batteriefach ein, und
- Eugen die Batten (imigeneren) in das Battenbach ein 3. Schließen Sie das (E) Batteriefach wieder

#### **Fotografieren:**

#### **Blitzlichtmodul anbringen/abnehmen** 1. Verbinden Sie das (C) Blitzlichtmodul über die Halterung an der

Seite der Kamera. 2. Sichern Sie das Modul mittels des D Sicherungsschraubrings (stellen Sie sicher, dass alle Führungsstifte korrekt ausgerichtet sind).<br>Drehen Sie den  © Sicherungsschraubring in entgegengesetzter<br>Richtung, um das Modul wieder abzunehmen.

#### **Bei schlechten Lichtverhältnissen**

**Hinweis:** Stellen Sie sicher, dass das Blitzlichtmodul beim Anbringen oder Abnehmen von der Kamera ausgeschaltet ist.

Die VC@m Digitalkamera nimmt bei schlechten Lichtverhältnissen keine Bilder auf. Wenn die Lichtverhältnisse zu schlecht für die VC@m Digitalkamera sind, ertönt ein niedriger Piepton wenn Sie versuchen ein Foto aufzunehmen (kein Foto wird aufgenommen). Bringen Sie das Blitzlichtmodul an der Kamera an, um Fotos unter schlechten Lichtverhältnissen aufzunehmen.

**Hinweis:** Die Kamera schaltet sich nach 45 Sekunden automatisch<br>in den Bereitschaftsmodus, um die Batterien zu schonen. Betätigen Sie die ( in MODUS-Taste der VC@m Digitalkamera, um diese wieder einzuschalten.

Betätigen Sie die (1) MODUS-Taste, um die Betriebsmodi aufeinanderfolgend zu aktivieren. Die Betriebsmodi erscheinen wie folgt: **Hinweis:** Stellen Sie sicher, dass das Blitzlichtmodul ausgeschaltet ist, wenn dieses nicht im Einsatz ist.

#### **Audioaufnahmen erstellen:**

d) Der Bildschirm fordert Sie zur Treiberangabe auf. e) Klicken Sie auf "**BROWSE** (DURCHSUCHEN)".

**Wichtig:** Der Speicher der VC@m Digitalkamera dient zum Festhalten sowohl der Audioaufnahmen als auch der Fotos. "00" erscheint in der <sup>L</sup> STATUS-Anzeige wenn der Speicher voll ist. Mehrere kurze Pieptöne sind hörbar die Sie darauf hinweisen, dass nicht genügend Speicher für weitere Fotos oder Audioaufnahmen vorhanden ist. Sie müssen die Fotos und Audioaufnahmen löschen oder auf den PC herunterladen, bevor Sie weitere Fotos oder Audioaufnahmen speichern können (Siehe: Fotos/Audio herunterladen).

> Um die ArcSoft®, vom Hauptmenü in Windows laufen zu lassen, klicken Sie auf "Start". Nach dem Klicken auf "Start", klicken Sie auf "Programme" und dann auf "ARCSOFT PhotoStudio Suite". Nachdem das ArcSoft® Menü erscheint ist, drücken Sie auf das Programm, das Sie benutzen wollen.

## **Anschließen der Kamera an einen PC**

2. Öffnen Sie die ArcSoft® Software und vom "Main Menu" (Haupt-Menü) suchen sie aus und klicken auf "Photo Base" zum Öffnen. 3. Vom "Photo Base" Menü, klicken Sie auf "Acquire" (Empfangen) (die Ikone mit der Kamera). Eine Menüliste erscheint. Wählen Sie "Oregon Scientific VC@m" aus und klicken Sie auf "Select"(Auswahl). 4. Die Fotos und Audioaufnahmen werden als Thumbnail-Dateien angezeigt (Fotos werden verkleinert und gleichzeitig in voller Auflösung dargestellt). Klicken Sie auf "Combine (Zusammen)", um die Audioaufnahmen den gewünschten Fotos zuzuordnen. Klicken Sie auf "Separate (Getrennt)", um die Fotos und Audioaufnahmen

- 1. Schließen Sie das O USB-Kabel (mitgeliefert) am USB-Port des PCs an.
- 2. Nehmen Sie die Abdeckung vom H USB-Port der Kamera ab,
- und schließen Sie das USB-Kabel an. 3. Installieren Sie das ArcSoft® Bildbearbeitungsprogramm (mitgeliefert)
- auf dem PC. 4. Folgen Sie den Bildschirmhinweisen zum Herunterladen der Aufnahmen.

#### **Installieren der Windows PC-Software**

Normal-Modus: In diesem Modus kann die VC@m Digitalkamera maximal 26 Aufnahmen mit einer Auflösung von 640 x 480 Pixel aufnehmen. Im Standard-Modus kann die Kamera bis zu 107 Aufnahmen festhalten. Nach jeder Aufnahme zählt die L STATUS-Anzeige abwärts. Im Normal-Modus erscheint Hr" (Hochauflösung) kurz in der C STATUS-Anzeige,und anschließend erscheint "26", wodurch angezeigt wird,<br>dass maximal 26 Aufnahmen gespeichert werden können.

- 1. Überzeugen Sie sich, dass keine weiteren Programme, wie Spiele oder Anti- Virus Programme laufen, falls andere Programme noch geöffnet sind, dann schließen und verlassen Sie diese bevor Sie zum Schritt 2 übergehen.
- 2. Legen Sie die CD-ROM in das CD-ROM-Laufwerk Ihres PCs ein. 3. Nach einer kurzen Weile erscheint ein "Setup" Menü auf lhrem PC-Bildschirm.
- 4. Von dem "Setup" Menü, suchen Sie sich die Sprache aus in der die Anleitungen sein sollen. Nachdem Sie sie markiert haben, drücken Sie OK. 5. Folgen Sie den Anleitungen auf dem Bildschirm, um die Software zu installieren.
- Registrieren Sie die Software. Um die Software zu regestrieren drücken Sie auf PROGRAMMS/ARCSOFT / REGISTER & UPGRADE. Folgen Sie den Anleitungen auf dem Bildschirm um die Registration zu vervollständigen.

 $\sim$ 

## $|R_{\mathcal{F}}|$ Audioaufnahmen: Speichern von Audioaufnahmen mit bis zu 12

## **VC@m DIGITALE KAMERA (MODELL DS-3888)**

Mit der VC@m Digitalkamera wird das Fotografieren ohne Film zum reinen Spaß!

> Fortlaufende Aufnahme: Im Daueraufnahme-Modus nimmt die VC@m Digitalkamera Fotos ohne Unterbrechung auf, bis der Speicher der Kamera voll ist. Halten Sie den ⑩ AUSĽÖSER gedrückt, um diese<br>Funktion zu nutzen. Der Aufnahmeton wird abgeschaltet, sobald der Aufnahmespeicher der VC@m Digitalkamera voll ist. Die Aufnahmen können anschließend auf dem PC als Videodatei (AVI-Format) gespeichert werden. Im Daueraufnahme-Modus erscheint der Indikator gespeichen werden im Suddenmannten.<br>"Ct" in der ① STATUS-Anzeige der Kamera.

Ihre Wahl! - Machen Sie 26 Aufnahmen mit hoher Auflösung, oder 107 Aufnahmen mit Standardauflösung. Zeichnen Sie bis zu 12 Minuten lange Audioaufnahmen auf, und verknüpfen Sie diese mit den aufgenommenen Fotos. Laden Sie Fotos und Audioaufnahmen auf Ihren PC über die USB-Schnittstelle herunter (USB-Kabel wird mitgeliefert), und die VC@m Digitalkamera ist bereit für weitere Fotos und Audioaufnahmen. Sie können diese Kamera auch am PC anschließen und an Videokonferenzen über das Internet mittels der mitgelieferten Windows® Software "Netmeeting® teilnehmen oder Kurzfilme erstellen.

> Selbstauslöser: Die Verzögerungszeit für den Selbstauslöser beträgt 10 Sekunden. Der "St"-Indikator erscheint während der Verzögerungszeit in der ℚ STATUS-Anzeige der Kamera. Betätigen Sie den ⑽<br>AUSLÖSER einmal, um die Selbtauslöserfunktion zu aktivieren. Ein Piepton wird in Sekundenintervallen erzeugt während der Selbstauslöser zählt. Nach 10 Sekunden nimmt die VC@m Digitalkamera ein Foto auf. Der Bildzähler in der L STATUS-Anzeige zählt nun ein Foto abwärts.

 $|dB|$ 

- Audioaufnahmen löschen: Auswahl und Löschen von ausgewählter Audioaufnahmen. 1. Betätigen Sie den M AUSLÖSER einmal. um die zuletzt erstellte
- Audioaufnahme zu löschen. 2. Betätigen Sie den @ AUSLÖSER nochmals, um das Löschen
- der Aufnahme innerhalb von 5 Sekunden zu bestätigen. **Hinweis:** Wenn keine Aufnahmen vorhanden sind, ertönt ein niedriger Piepton wenn der M AUSLÖSER betätigt wird.

# اعط

Mittels des mitgelieferten Clips und des Kameraständers können Sie die VC@m Digitalkamera aufrecht aufstellen oder an Ihrem Notebook Computer befestigen. Dieses Zubehör ist besonders dann nützlich, wenn Sie Aufnahmen mit dem Selbstauslöser machen, oder wenn die VC@m Digitalkamera als PC-Kamera verwendet wird.

> des Fotos innerhalb von 5 Sekunden zu bestätigen. **Hinweis:** Wenn kein Foto im Speicher vorhanden ist, dann ertönt ein niedriger Piepton wenn Sie den M AUSLÖSER betätigen.

Speicher löschen: In diesem Modus werden alle Fotos und Audioaufnahmen aus dem Speicher der VC@m Digitalkamera gelöscht. Bevor Sie den Löschmodus für den Gesamtspeicher aktivieren sollten Sie sicherstellen, dass alle Fotos und Audioaufnahmen auf den PC heruntergeladen wurden. dass alle Folgs and Adaleaal hannen dar dem Onenantergeladen während der Der "CL"-Indikator erscheint in der (D) STATUS-Anzeige während der Löschmodus für den Gesamtspeicher aktiviert ist. Rufen Sie den "CL"-<br>Modus auf, und betätigen Sie den @ AUSLÖSER zweimal, um diese  $F$ unktion zu nutzen. Es erfolgt nun eine Rücksetzung der  $\overline{D}$  STATUS Anzeige und die Kapazität für die jeweils eingestellte Bild wird angezeigt.

Hг Hohe Auflösung: Im Hochauflösungs-Modus kann die VC@m

Digitalkamera bis zu 26 Fotos mit einer Auflösung von 640 x 480 Pixel<br>aufnehmen; der "Hr"-Indikator erscheint in der  ① STATUS-Anzeige. Betätigen Sie den M AUSLÖSER, um diese Bildauflösung auszuwählen

### **Batterien einlegen**

- 2. Wählen Sie **PROGRAMME** im Windows-Startmenü und dann Video-Creator" im Verzeichnis Video Creator
- 3. Wählen Sie **CREATE** (Erstellen), und geben Sie einen Dateinamen
- für Ihre AVI-Videodatei ein. 4. Wählen Sie **OPEN** (Öffnen), und geben Sie den Dateinamen ein. Ihr Video kann nun abgespielt wer

Blitzlichtmodul:

**Hinweis:** Die VC@m Digitalkamera funktioniert nur mit Batteriestrom. Die (D) STATUS-Anzeige (BATTERIESTAND) blinkt in kurzen nden in der Anzeige, wenn die Batterien ausgewechselt werden ausgewechselt werden ausgewechselt werden ausgewe müssen, und die Kamera nimmt keine Fotos auf. Laden Sie Ihre Aufnahmen stets vor dem Batteriewechsel herunter, da der Speicher beim Batteriewechsel gelöscht werden kann.

- Trennen Sie das USB-Kabel von der Kamera
- Schließen Sie das Anwendungsprogramm auf dem Computer (oder führen Sie einen Neustart aus, falls nötig) Schließen Sie das USB-Kabel wieder an.
- 

**Wichtig:** Mischen Sie niemals neue und alte Batterien. Entsorgen Sie leere Batterien stets vorschriftsmäßig. Legen Sie nur Batterien in das Batteriefach ein, da andere Gegenstände die Kamera beschädigen könnten.

#### **WICHTIG, bitte beachten**

Bevor Sie einen der folgenden Schritte durchführen, müssen Sie unbedingt die Bilder auf Ihren PC herunterladen, da die Bilder sonst vom internen Speicher der Kamera gelöscht werden:

- 1. Bevor Sie den ON/OFF Schalter (unter dem Batteriefachdeckel) auf die OFF- Position stellen,
- 2. die Batterien ersetzen oder
- 3. wenn die Batterien fast leer sind.

#### **Kameramodus auswählen**

Betätigen Sie die Modus-Taste nachdem das Gerät eingeschaltet ist, und wählen Sie den gewünschten Betriebsmodus für die VC@m Digitalkamera aus.

**Wichtig:** Falls das Setup Menü, nachdem Sie die CD-ROM eingelegt haben, nicht automatisch erscheint, folgen Sie dieser Anleitung: In Windows, klicken Sie auf START und auf AUSFÜHREN im START Menü. Tippen Sie: d \setup und drücken Sie die Enter Taste auf lhrer Tastatur. Der Setup Bereich der Software wird aktiviert. Folgen Sie den Anleitungen auf dem Bildschirm, um die Installation und die Regristration zu vervollständigen.

**Merke:** 1) Die VC@m muss nicht mit dem PC bei der Installation verbunden werden. 2) Wenn Sie die Installation beendet haben,drücken Sie nur "Yes, I want to restart my computer now", wenn die Nachrichtenbox die Überschrift "InstallShield Wizard Complete" erscheint. Bei anderen Situationen, drücken Sie immer "No, I will restart my computer later". 3) Unter Windows 2000 kann es sein, dass das System die Kamera nach der Software-Installation und dem anschließenden Neustart nicht erkennt. Es erscheint die folgende Meldung:

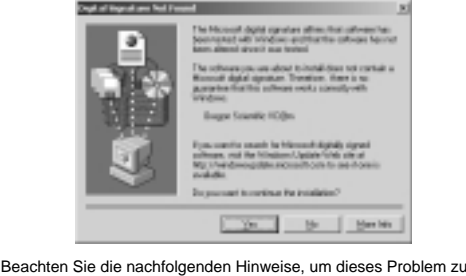

beheben: a) Klicken Sie auf **JA.**

 $-100$ Earnel

 $\overline{A}$  + Such Fig.

 $\Box$ w-

b) Der folgende Bildschirm erscheint:

c) Klicken Sie auf **OK**.

f) Wechseln Sie das Laufwerk und gehen Sie zur Installations-CD. g) Suchen Sie die Datei "**STV680.DLL**" im Verzeichnis **\PC DRIVER\ [LANGUAGE]** oder **\DRIVER\SOURCE\[LANGUAGE]**, wobei **[LANGUAGE]** die gewünschte Sprache bezeichnet. In diesem Beispiel verwenden wir **D:\DRIVER\3868-98\SOURCE\ENGLISH**.

**Education Street, Street Street Street Street Street Street Street Street Street Street Street Street Street Street Street Street Street Street Street Street Street Street Street Street Street Street Street Street Street** 

h) Klicken Sie auf **OK**, um die Installation zu beenden, und führen

Sie einen Neustart aus, falls nötig.

**Herunterladen von Fotos/Audioaufnahmen zum**

**Windows PC**

**Contractor** 

G1 n

GH.

Link Gilba

Fotos herunterladen:

1. Verbinden Sie die VC@m mit dem PC (Siehe Verbinden Sie die

Kamera mit dem PC).

nicht einander zuzuordnen.

zu laden, und klicken Sie auf "OK".

5. Klicken Sie auf "Auswahl Alle", um alle Fotos auf den PC herunter

Klicken Sie auf das gewünschte Bild in der Thumbnail-Anzeige, um nur dieses Bild herunter zu laden, und klicken Sie auf "OK Sie können die gewünschten Bilder und Audioaufnahmen auf der Festplatte in den Formaten "BMP/JPEG" und "WAV" speich Klicken Sie auf "Datei abspeichern" und bestätigen Sie mit "OK". 6. Klicken Sie auf "X" in der rechten, oberen Ecke des "Oregon". Scientific" Fensters, um den Vorgang jederzeit abzubrechen.

**MACINTOSH Treiber-Installation**

1. Der VC@m Kameratreiber unterstützt Adobe PhotoShop (nicht mitgeliefert) oder die "Plug and Save" Funktion (mittels der systemeigenen MAC-Software; keine spezielle Software wird in diesem Fall benötigt). Wenn Adobe PhotoShop NICHT installiert wurde, dann sollten Sie ein temporäres Verzeichnis auf dem MAC

einrichten, bevor Sie den Kameratreiber installieren. Temporäres Verzeichnis einrichten:

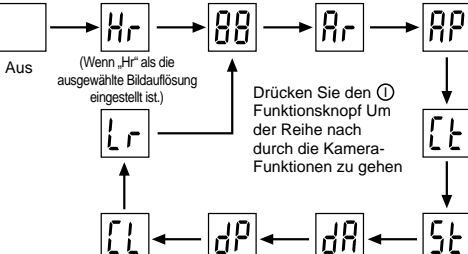

Bereitschaft: Die VC@m Digitalkamera schaltet sich nach 45 Sekunden ohne Tastenbetätigung in diesen Betriebsmodus, um die Batterien zu schonen.

- Minuten Dauer; die Aufnahmen können mit den Fotos verknüpft werden. 1. Betätigen Sie den M AUSLÖSER einmal, um die Aufnahme zu beginnen.
- 2. Betätigen Sie den M AUSLÖSER nochmals, um die Aufnahme zu beenden
- Audiowiedergabe: Auswahl und Wiedergabe von ausgewählten
- Audioaufnahmen. 1. Betätigen Sie die M AUSLÖSER-Taste einmal, um den Audio-Wiedergabemodus zu aktivieren. Die Nummer der zuletzt erstellten Aufnahme wird angezeigt.
- 2. Betätigen Sie die () MODUS-Taste, um die angezeigte Aufnahme<br>abzuspielen. Die Nummer der zuvor erstellten Aufnahme (vor der abspielenden Aufnahme) erscheint nun.
- Betätigen Sie den M AUSLÖSER einmal, um die ausgewählte Aufnahme abzuspie 4. Betätigen Sie die 10 MODUS-Taste während der Wiedergabe, um
- die vorherige Aufnahme (vor der abspielenden Aufnahme) abzuspielen. 5. Betätigen Sie den M AUSLÖSER nochmals, um die abspielende - Julia Super Luis<br>Aufnahme anzuh
- 6. Halten Sie die (1) MODUS-Taste 2 Sekunden lang gedrückt, um wieder in den Normal-Modus zu schalten. Die Kamera schaltet nach 15 Sekunden ohne Tastenbetätigung automatisch wieder in den Normal-Modus zurück.

**Hinweis:** Wenn keine Audioaufnahmen für die Wiedergabe vorhanden sind,<br>ertönt ein niedriger Piepton nachdem Sie den @ AUSLÖSER betätigen.

**Hinweis:** Wenn der rote LED-Blitzindikator AUFLEUCHTET, dann ist diese Funktion nicht aktiviert.

# $|5k|$

 $[t]$ 

- Fotos löschen: Auswahl und Löschen der zuletzt erstellten Aufnahme.
- 1. Betätigen Sie den M AUSLÖSER einmal, um das zuletzt
- aufgenommene Foto zu löschen. 2. Betätigen Sie den M AUSLÖSER nochmals, um das Löschen

#### **Photo Montage**

Mache n Sie aus lhren Foto eine Montage, indem Sie "Photo Montage" benutzen.

**Hinweis:** Die CD-ROM muss sich im CD-ROM-Laufwerk befinden, damit Sie die Software benutzen können.

#### **Photo Printer**

Mit einem am PC verbundenen, kompatiblen Farbdrucker, können Sie Fotos mit "Photo Printer" ausdrucken.

**Video Creator:** Bilder die im Video-Modus (oder im Standbild Normalmodus) aufgenommen wurden, und die zugeordneten Audioaufnahmen können mit dem "Video Creator" Anwendungsprogramm als AVI-Kurzfilme<br>(Audio-Video-Interleave) gespeichert werden. Bitte beachten Sie, dass alle Fotos (nicht nur die im Video-Modus aufgenommenen Fotos)

übertragen und im Clip einander zugeordnet werden. wertragen und im Olip einander zugebrühet werden.<br>1. Schließen Sie die Kamera an den USB-Anschluss des Computers an, und stellen Sie sicher, dass der Treiber ordnungsgemäß installiert wurde.

**Windows® NetMeeting®:** Um die VC@m als Web-Kamera für Live-Kommunikation mit Freunden oder für Videokonferenzen zu benutzen, müssen Sie Windows® NetMeeting® (auf dieser CD-ROM enthalten) nstallieren. Außerdem müssen Sie die Oregon Scientific VC@m\_als Videokamera-Gerät auswählen.

- 1. Laden Sie zuerst alle Bilder aus der Kamera in Ihren PC, und
- speichern Sie diese. Wenn Sie die VC@m als Web-Kamera benutzen, werden nämlich alle zuvor in der Kamera gespeicherten Bilder gelöscht. 2. Schließen Sie die Kamera wie oben beschrieben an den Computer an.
- 3. Führen Sie Windows® NetMeeting® aus.
- 4. Wählen Sie **Tools** (Extras) und dann **Options** (Optionen) aus.
- 5. Wählen Sie **Video**, um die Videokamera-Eigenschaften anzuzeigen. 6. Wählen Sie Oregon Scientific VC@m aus, und klicken Sie auf **OK**.

**Wichtig:** Ein Internet Email Konto ist nötig, um sich ins Internet einzuwählen.

**Merke:** Die VC@m muss mit dem PC verbunden sein, um die Video-Einstellung und Software benutzen zu können.

#### **Kundendienst**

Sollte es noch weitere Fragen geben oder wenn noch weitere Informationen benötigt werden, kontaktieren Sie bitte unsere Kunden Service Abteilung unter der Nummer 01805 900 909

**Hinweis:** Falls während der Bildübertragung oder im PC-Kameramodus die Kamera oder der Computer "einfrieren", dann ist dies möglicherweise durch elektrostatische Aufladung verursacht; bitte beachten Sie in diesem Fall die nachfolgenden Hinweise:

#### **Pflegeund Wartung der Kamera**

Mit vorsichtigem Umgang, werden Sie an der VC@m Digital-Kamera viele Jahre Spaß haben.

- 1. Lassen Sie die Kamera nicht mit Wasser in Berührung kommen. Wasser beschädigt die elektronischen Komponenten.
- 2. Schlagen Sie die Kamera nicht an und lassen Sie sie nicht fallen, denn dies könnte die elektronischen Komponenten beschädigen.
- 3. Reinigen Sie die Kamera niemals mit Haushaltsreinigern oder Chemikalien.
- 4. Um das Gehäuse der Kamera zu reinigen, verwenden Sie ein sauberes weiches Tuch, das mit Wasser angefeuchtet wurde.
- 5. Um die Linse zu säubern, blasen Sie sanft auf die Linse, um sie von Staub zu befreien und benutzen Sie dann ein spezielles Kameralinsensäuberungsstuch.
- 6. Schalten Sie die Kamera aus, wenn Sie sie nicht mehr benutzen.
- 7. Wenn die Batterien leer sind, tauschen Sie sie gegen neue aus. Niemals alte und neue Batterien vermischen.
- 8. Achten Sie beim Einlegen der Batterien auf die richtige Polarität, wie in Block 1 oben angezeigt. 9. Keine anderen Teile oder Gegenstände in das Batteriefach legen.
- 10.Batterien beinhalten gefährliche Chemikalien und falls diese missbraucht oder schlecht entsorgt wurden, können diese Schäden, Verletzungen oder Beschädigungen bewirken.
- 11.Niemals das Gehäuse öffnen oder mit den elektronischen Komponenten der Kamera hantieren, da hierdurch die Garantie erlöscht.

## **Spezifikationen**

Speicher : 26 Bilder (Auflösung: 640 x 480 Pixel) 107 Bilder (Auflösung: 320 x 240 Pixel)

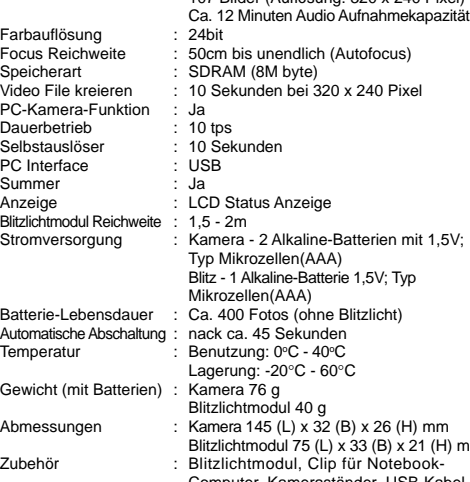

Computer, Kameraständer, USB-Kabel und Trageschlaufe, Softwarepaket auf CD-ROM

....<br>(H) mm

**Nota:** In risoluzione ridotta il numero massimo di fotografie disponibili è 107; tuttavia dati soli i due digit disponibili il limite massimo visualizzabile è di 99. Man mano che le foto verranno scattate il valore 99' permane per i primi 8 scatti, successivamente incominguitativa diminuire di un'unità per ogni scatto effettuato.

#### **Scatto delle foto**

- 1. Premere ① MODE per attivare la fotocamera e selezionare la modalità di fotocamera desiderata.
- 2. Una volta attivata, l'indicatore (N STATUS si accende nel colore verde.<br>**Nota:** dopo 45 secondi di inattività, la fotocamera accede automaticamente alla modalità Standby. Quando la fotocamera non è attiva, l'indicatore (N) STATUS rimane spento.
- 3. Guardare nel (A) mirino ed accertarsi di vedere chiaramente il soggetto. 4. Per scattare la foto, premere M il pulsante di scatto.
- 5. Ogni volta che si scatta una foto, l'indicatore (D) STATUS si riduce di un'unità.
- 6. Non appena scattata la foto, viene emesso un breve segnale acustico. Dopodiché la fotocamera è pronta per scattare un'altra fotografia.

In condizioni di scarsa luminosità l'apparecchio non scatta fotografie. Se si cerca di scattare una foto al buio, la Fotocamera Digitale VC@m emette un breve segnale acustico e la foto non viene scattata. Per scattare foto in condizioni di bassa luminosità, si deve prima inserire ed attivare il modulo flash.

#### **Condizioni di bassa luminosità**

**Nota:** quando non è in uso, accertarsi che il modulo flash sia spento.

#### **Registrazione di messaggi vocali**

1. Premere ① MODE finché appare "Ar".<br>2. Premere ⑩ il pulsante di scatto una volta per avviare la registrazione. . Premere nuovamente M il pulsante di scatto per interrompere la registrazione

Assicurarsi che nessun altro programma (tipo antivirus oppure giochi) stia girando sul computer. Se qualche programma risulta essere aperto, chiuderlo ed uscire da ogni applicazione prima di passare al punto 2.

**Nota:** per le istruzioni su come riprodurre i messaggi vocali, vedere la sezione Riproduzione audio.

er et de la software. Per registrare il software, cliccare su Programs/ ArcSoft/Register-Upgrade. Seguire quindi le istruzioni sullo schermo. **Importante:** Se il menu di setup non compare automaticamente dopo aver inserito il disco nel CD-ROM drive, seguite queste istruzioni:

**Importante:** la memoria della Fotocamera Digitale VC@m viene condivisa tra foto e messaggi vocali. Quando la memoria si esaurisce, sul display L STATUS compare l'indicazione "00". Viene generata una serie di brevi segnali acustici per ricordare all'utente che non c'è memoria sufficiente per scattare ulteriori fotografie o registrare altri messaggi vocali. Prima di scattare altre foto o registrare altri messaggi, occorre scaricare o cancellare dalla fotocamera le foto già scattate e i messaggi vocali registrati (vedere in proposito Scaricare foto/messaggi registrati).

#### **Collegamento della fotocamera al PC**

- 1. Collegare ed installare il cavo O USB (incluso nella confezione) alla porta USB del PC.
- 2. Aprire il vano del connettore (H) USB ed inserire il cavo.<br>3. Installare il software ArcSoft® (incluso nel CD-ROM) nel PC.
- 4. Seguire le istruzioni a video per scaricare le fotografie.
- La Fotocamera Digitale VC@m supporta il video streaming. Per usare la funzione web cam:
- 1. Sistemare la Fotocamera Digitale VC@m sul (B) piedistallo della fotocamera. Il piedistallo può essere ruotato e girato. 2. Posizionare la fotocamera in modo che l'obiettivo A sia rivolto
- verso il soggetto. 3. Seguire le istruzioni fornite nel software Windows® Netmeeting®
- per usare la funzione Videoconferenza.

(U) 6

**Installazione del software su PC (compatibile con**

**Windows)**

2. Inserire il CD-ROM nel lettore del PC.

3. Dopo poco tempo, un menu di Setup apparirà sullo schermo. 4. Dal menu di Setup scegliere la lingua con cui si vogliono visualizzare le istruzioni di setup. Dopo aver evidenziato la scelta, premere OK. 5. Seguire le istruzioni sullo schermo per eseguire il setup.

automaticamente nella modalità Standby (riposo) dopo 45 secondi di inattività. Per riattivare la Fotocamera Digitale VC@m, premere  $\cap$  MODE.

Premere il pulsante (1) MODE per avanzare in successione tra le varie modalità, che sono:

#### Standby: per risparmiare le pile, la Fotocamera Digitale VC@m accede automaticamente a questa modalità dopo 45 secondi di inattività.

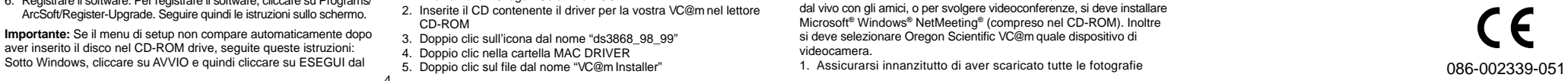

4

menu AVVIO. Digitare: d:\setup e premere INVIO. Si attiverà il programma di installazione. Seguite le istruzioni sullo schermo per completare l'installazione.

**Nota:** 1) La VC@m non necessita di essere connessa al PC durante l'installazione. 2) Quando finite di installare il programma cliccate su SI VOGLIO RIAVVIARE IL COMPUTER ORA soltanto se nella finestra di messaggio compare 'Installazione Completata'. In caso contrario cliccate su NO RIAVVIERO' IL COMPUTER PIU' TARDI. 3) In Windows 2000, il driver della fotocamera può non essere riconosciuto dopo l'installazione del software e il riavvio del PC. Appare il seguente messaggio:

.<br>1940 - Jack Harold, amerikansk filozof, filozof, filozof,<br>1941 - Fransk Frankrik, amerikansk filozof, filozof

28 B BHW La seguente procedura dovrebbe risolvere il problema: a) Selezionare **YES.** b) Appare la seguente schermata: The air level for Compact Star Market Despo<br>
Star College of the American Star Prince (Children and Children and Children and Children and Children and Children<br>
The American Star Prince and Children and Children and Child contradict data DC Pyra, contributo la copiezi.<br>Al la distruzionisma del contradicto del control

Nota: se non vi sono messaggi vocali da riprodurre e si preme  $@i$ pulsante di scatto, viene generato un segnale acustico basso.

Acquisizione continua(Ct): in questa modalità, la Fotocamera Digitale VC@m scatta foto in sequenza fino ad arrivare al limite massimo di foto eseguibili. Per usare questa funzione, tenere premuto @ i pulsante di scatto. Quando si raggiunge il limite massimo di foto, la Fotocamera Digitale VC@m interrompe il segnale acustico. Le foto raccolte in questo modo possono essere convertite in formato di file video (.AVI) sul PC. Nella modalità Continuous Capture, compare il simbolo "Ct" nella finestra (D STATUS.

#### c) Selezionare **OK**.

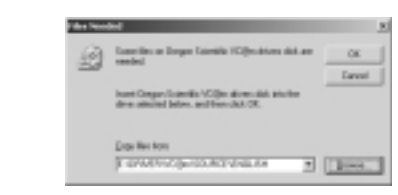

d) La schermata inviata a specificare il percorso di origine del driver. e) Cliccare **BROWSE**.

 $\overline{B}$  + a d  $\overline{B}$ 

**State** 

Selezionare il CD d'installazione

**The Passes** 

 $\mathbf{G}$ A о

g) Localizzare il file "**STV680.DLL**" nella directory **\PC DRIVER\ [LINGUA]** o **\DRIVER\SOURCE\[LINGUA]**, in cui **[LINGUA]** rappresenta la lingua pertinente. In questo esempio la directory è **D\DRIVER\3868-98\SOURCE\ENGLISH**.

h) Cliccare su **OK** per portare a termine l'installazione e riavviare

eventualmente il PC.

**Scaricare foto/messaggi vocali sul PC Windows** Per avviare il programma ArcSoft® in Windows cliccare su AVVIO e poi su Programmi, quindi su ArcSoft Photo Studio Suite. Quando appare il menu di ArcSoft®, cliccare sul programma che si vuole usare.

Download delle foto:

**Nota:** se non vi sono foto da cancellare e si preme  $\textcircled{M}$  il pulsante di scatto, viene generato un segnale acustico basso.

1. Collegare la VC@m al computer (vedere le istruzioni Collegare la

fotocamera al PC).

2. Aprire il programma ArcSoft® e dal menu principale cliccare su

"Photo Base" per aprirlo.

3. Dal menu Photo Base, cliccare su Acquisisci (l'icona con la fotocamera). Apparità un menu a tendina. Selezionare "Oregon

Scientific VC@m" e cliccare su Seleziona.

4. Le foto e i messaggi vocali verranno visualizzati sullo schermo in formato "thumbnail" (ovvero le foto appariranno tutte assieme sullo schermo in formato miniaturizzato). Per associare i messaggi vocali alle foto, premere "Combine". Per mostrare le foto e i messaggi vocali separatamente, premere "Separate". 5. Per scaricare tutte le foto sul PC, cliccare "Select All" e poi "OK". Per scaricare selettivamente le foto, cliccare le rappresentazioni miniaturizzate desiderate e poi "OK". È inoltre possibile salvare le foto ed i messaggi selezionati nel disco fisso nel formato BMP/JPEG (per le immagini) e WAV (per i messaggi registrati), cliccare "Save To File" e poi "OK". 6. Per interrompere il processo di download, cliccare sulla "X" nell'angolo superiore destro della finestra "Oregon Scientific".

**Installazione dei driver**

1. I driver della VC@m sono compatibili con il software Adobe PhotoShop (non incluso) oppure possono essere installati direttamente nel MAC). Se non avete installato Adobe Photoshop sul vostro computer, create una cartella momentanea prima di effettuare l'installazione del driver;

- A) Mirino (A) Mirino (A) Pulsante MODE<br>
R) Piedistallo fotocamera (A) Coperchio vano B) Piedistallo fotocamera J) Coperchio vano pile della<br>C) Modulo flash vano fotocamera digitale C) Modulo flash fotocamera digitale<br>
D) Selettore a vite<br>
K) Interruttore ON/OFI
- 
- E) Coperchio vano pile fotocamera<br>del modulo flash del modulo flash in Display di st
- F) Interruttore ON/OFF del flash M) Pulsante di scatto
- $\widetilde{G}$ ) Clip per computer portatile H) Sportello connettore USB

Fotocamera: 1. Togliere il  $\Omega$  coperchio del vano batterie.

2. Inserire le batterie (incluse) nel vano rispettando le polarità indicate

Creare una cartella temporanea: - Doppio clic su MACHINTOSH HD

Seleziona NUOVA CARTELLA

al suo interno. 3. Regolare l'interruttore **6 ON/OFF** nella posizione "ON" (questo

K) Interruttore ON/OFF della

Seleziona FILE

Il nome è a vostra totale discrezione. Per esempio la potreste

Inserite il CD contenente il driver per la vostra VC@m nel lettore

chiamare: "Oregon Scientific DSC"

CD-ROM

3. Doppio clic sull'icona dal nome "ds3868\_98\_99" 4. Doppio clic nella cartella MAC DRIVER 5. Doppio clic sul file dal nome "VC@m Installer"

- nel vano delle pile Sostituendo le pile
- 3. In caso di bassa carica delle pile
- Si consiglia pertanto di salvare sempre le fotografie su PC dopo ogni utilizzo della fotocamera stessa, oppure nel caso si stesse per verificare una delle condizioni precedente

Normal(Hr): in questa modalità, la Fotocamera Digitale VC@m ha una capacità massima di 26 foto a piena risoluzione (640 x 480 pixel, 307.000 pixel). In risoluzione ridotta, il numero massimo di foto è 107. Ogni volta che si scatta una foto, l'indicatore L STATUS si riduce di un'unità. Nella modalità Normal appare brevemente l'indicazione "Hr" (piena risoluzione), che verrà sostituita da "26" che indica il limite massimo di pose.

Audio Recording(Ar): permette di registrare fino a 12 minuti di messaggi vocali; i messaggi registrati possono essere associati alle foto scattate. 1. Premere M il pulsante di scatto una volta per avviare la registrazione.

2. Premere nuovamente M il pulsante di scatto per arrestare la registrazione.

- Audio Playback(AP): permette di selezionare e riprodurre messaggi vocali regist
- 1. Premere M il pulsante di scatto una volta per accedere alla modalità di riproduzione audio. Appare il numero dell'ultimo messaggio registrato.
- 2. Premere ① MODE per selezionare il messaggio da riprodurre.<br>Appare il numero del precedente messaggio (registrato prima di mose per eccedente messaggio (registrato prima di quello attuale). Premere  $@$  il pulsante di scatto una volta per riprodurre il
- messaggio selezionato. 4. Premere (i) MODE durante la riproduzione per ascoltare il
- messaggio precedente (registrato prima di quello attuale). 5. Premere nuovamente M il pulsante di scatto per interrompere il messaggio selezionato
- 6. Tenere premuto I MODE per 2 secondi per tornare alla modalità normale. La Fotocamera Digitale VC@m tornerà automaticamente alla modalità Normal dopo 15 secondi dall'ultima operazione.

Eseguire Adobe Photoshop Selezionare "File" 3. Selezionare "Importa"

Con Photo Base potete creare album fotografici, presentazioni cartoline elettroniche, cartoline di auguri; oppure potrete spedire le vostre foto via e-mail a parenti ed amici.

**N.B.:** Se il LED rosso del flash è acceso questa modalità non è operativa.

## $5<sub>k</sub>$

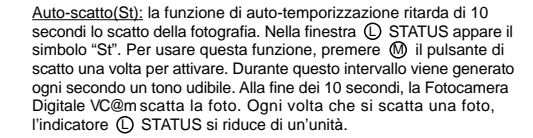

 $|dR|$ 

 $\boxed{1}$ 

- Cancella audio(dA): permette di selezionare e cancellare messaggi vocali registrati.
- 1. Premere M il pulsante di scatto una volta per cancellare l'ultimo
- messaggio registrato. 2. Premere nuovamente M il pulsante di scatto per confermare la cancellazione entro 5 secondi.

**Nota:** se non vi sono messaggi vocali da cancellare e si preme M il pulsante di scatto, viene generato un segnale acustico basso.

# $dP$

**Importante:** è necessario possedere una connessione ad Internet le connessioni WEB.

- Cancella foto(dP): permette di selezionare e cancellare l'ultima foto. 1. Premere M il pulsante di scatto una volta per cancellare l'ultima foto scattata.
- 2. Premere nuovamente M il pulsante di scatto per confermare la cancellazione entro 5 secondi.

Cancella memoria(CL): permette di cancellare permanentemente tutte le foto e i messaggi audio registrati nella Fotocamera Digitale VC@m. Prima di attivare questa funzione, accertarsi che tutti i dati siano stati scaricati sul PC. Nella finestra (D) STATUS, in modalità Clear Memory appare il simbolo "CL". Per usare questa funzione, impostare la moda su "CL" e premere M il pulsante di scatto due volte. La finestra L STATUS si azzera e visualizza il limite di pose relativo alla risoluzione selezionata.

# $\left\vert \mathcal{H}_{\mathcal{F}}\right\vert$

Piena risoluzione: in questa modalità, la Fotocamera Digitale VC@m ha una capacità di 26 pose ad una risoluzione 640 x 480 pixel. Nella finestra  $\overline{0}$  STATUS compare il simbolo "Hr". Premere  $\overline{0}$  il pulsante di scatto per selezionare questa risoluzione.

# $|l|$ r $|$

#### Risoluzione ridotta: nella modalità di risoluzione standard, la Fotocamera Digitale VC@m ha una capacità di 107 pose ad una risoluzione di 320 x 240 pixel. Nella finestra (D) STATUS compare il simbolo "Lr". Premere M il pulsante di scatto per selezionare questa risoluzione.

#### **ITALIAN**

#### **FOTOCAMERA DIGITALE VC@m (MODELLO DS-3888)**

Una digital camera ed un voice recorder formato penna stilografica? Non è più fantascienza, è la DS3888 VC@m. Questo gioiello, che sembra uscito da un film di James Bond, consente la ripresa di 26 immagini alla risoluzione di 640x480, e la registrazione di alcuni minuti di audio.

> Accessori : Modulo flash, Clip per computer portatile, Piedistallo fotocamera, Cavo USB, Cinghia

La scelta è vostra! In caso di necessità di maggior numero di foto ne potrete scattare ben 107 ad una risoluzione ridotta. Inoltre sarà possibile registrare fino a 13 minuti di messaggi vocali oppure musica. Potrete scaricare audio e video sul vostro PC tramite un'interfaccia USB (cavo USB incluso); dopodiché la Fotocamera Digitale VC@m sarà pronta a scattare altre fotografie e registrare ulteriori messaggi vocali. Potete anche condurre videoconferenze via Web usando la funzione PC Camera ed il software Windows® Netmeeting® (incluso) oppure realizzare brevi filmati.

Con la clip per computer notebook ed il cavalletto per la fotocamera (a corredo), la Fotocamera Digitale VC@m può essere tenuta dritta oppure assicurata a un notebook. Questi accessori sono particolarmente utili quando si usa l'auto-temporizzatore per scattare foto oppure quando la Fotocamera Digitale VC@m viene utilizzata come fotocamera PC.

Usando il software ArcSoft® PC (a corredo) potete modificare le vostre foto ed aggiungere effetti speciali, o addirittura creare montaggi! Potete quindi pubblicare i vostri "capolavori" fotografici sul vostro sito web, integrarli in biglietti di auguri elettronici da inviare ad amici e parenti, oppure stamparli su una stampante a colori (non inclusa). Potete altresì creare facilmente album fotografici per conservare i vostri ricordi più felici.

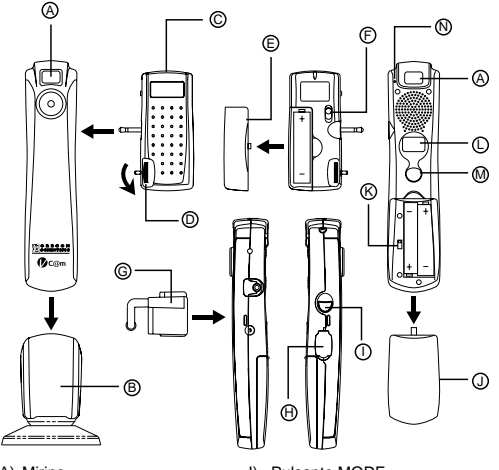

del modulo flash L) Display di stato LCD

#### **Inserimento delle batterie**

- interruttore si trova nel vano batterie). 4. Riporre il () coperchio del vano batterie
- Modulo flash:
- 1. Togliere il  $\mathfrak D$  coperchio del vano batterie.
- 2. Inserire le batterie (incluse) nel vano osservando le polarità indicate al suo interno.
- 3. Riporre il E coperchio del vano batterie.

**Nota:** la Fotocamera Digitale VC@m non funziona senza l'alimentazione delle batterie. Quando occorre sostituire le batterie, l'indicatore (L) STATUS lampeggia rapidamente e non sarà possibile<br>scattare fotografie. Per evitare di perdere i dati memorizzati, scaricare sempre le foto sul PC prima di sostituire le batterie.

**Importante:** non mischiare batterie vecchie con batterie nuove. Smaltire sempre le batterie scariche nel modo corretto. Non inserire altri oggetti nel vano batterie poiché così facendo si può danneggiare la fotocamera.

#### **Nota Importante**

Le fotografie sono memorizzate su una memoria di tipo 'volatile', soggetta alla cancellazione delle stesse immagini nelle seguenti condizioni: 1. Spegnendo la fotocamera attraverso il pulsante ON/OFF, posto

#### **Collegamento/scollegamento del Modulo Flash**

- 1. Collegare il C modulo flash alla presa jack situata sul lato della fotocamera. 2. Ruotare il D selettore a vite per bloccare il dispositivo (assicurandosi
- che i perni di guida siano allineati). Ruotare il D selettore a vite nella direzione opposta per sbloccare il dispositivo.
- **Nota:** accertarsi che il modulo flash sia spento durante le operazioni di collegamento e scollegamento.

#### **Selezione della modalità Camera**

Quando l'unità è accesa (ON), si può premere il pulsante MODE per attivare la Fotocamera Digitale VC@m e selezionarne le varie modalità di funzionamento.

**Nota:** per risparmiare le pile, la Fotocamera Digitale VC@m entra

6. Seleziona CONTINUA

Scientific DSC")

7. A questo punto vi verrà richiesta la cartella di destinazione

Adobe Photoshop installato: - Doppio clic sulla cartella "Adobe PhotoShop" Doppio clic sulla cartella "Plug-Ins" Selezionare la cartella "Importa/Esporta"

Adobe Photoshop non installato:

Selezionare la cartella creata in precedenza (per esempio "Oregon

In ogni caso, una volta terminata l'installazione, premere il tasto

ESCI per continuare

#### **Funzione "Plug and Save" per filmati**

1. Con la macchina collegata al computer, una finestra di dialogo appare sul video e chiederà una cartella di destinazione per salvare le immagini oppure il filmato. La cartella di default è "Oregon Scientific VC@m", ed il nome del file verrà assegnato con data ed ora dell'operazione. E' tuttavia possibile cambiare cartella di

destinazione oppure nome del file.

**Nota:** In assenza di immagini o filmati la finestra di dialogo non apparirà anche se la macchina risulta essere collegata al computer. 2. Clicca su "SALVA". Se tutte le immagini sono state effettuate con "Continuous capture" (Filmato continuo) un file di QUICKTIME verrà creato automaticamente. In caso di scatti normali, una serie di immagini numeriche verranno nominate da 1 in poi nel formato .jpg 3. Una volta terminato il trasferimento, una finestra di dialogo apparirà per chiedere se l'utente vuole cancellare le foto nella memoria della macchina. Cliccare YES oppure NO.

4. Per filmati AVI, fare doppio clic sul file; l'applicazione QUICKTIME verrà lanciata e la visualizzazione del filmato inizierà in automatico.

#### **Download delle immagini utilizzando Adobe**

**Photoshop**

**Nota:** Questa opzione è utilizzabile sono se si è in possesso di una copia di Adobe Photoshop installata sul proprio computer.

4. Selezionare "Oregon Scientific VC@m Import …" Una finestra di dialogo apparirà sul display e dei preview delle immagini verranno visualizzati. Scegliere ogni singola immagine

oppure selezionarle tutte.

5. Selezionare "Importa" per importare queste immagini in Adobe Photoshop. A questo punto le immagini sono totalmente gestibili

con Adobe PhotoShop. **Disinstallazione**

Il driver della macchina può essere disinstallato semplicemente cancellando il file "Oregon Scientific VC@m" presente nelle seguenti

cartelle:

1. "Macintosh HD\Cartella Sistema\Pannello di Controllo" 2. "Macintosh HD\Cartella Sistema\Estensioni"

## **Windows PC Software**

Per utilizzare il software incluso con la VC@m, cliccate sul menu AVVIO. Da qui, cliccate su Programmi e quindi sul programma che desiderate utilizzare. Un file di "Help on line" è disponibile in ciascun programma. **Importante :** prima di utilizzare il software, le fotografie dovranno essere state trasferite dalla fotocamera al PC.

**Photo Base**

**Nota:** Nel menu a tendina di Photo Base, vi sono due opzioni: "Photo" <sup>e</sup>"Nuovo". Le fotografie incluse nella selezione "Photo" sono state scelte ed incluse dalla ArcSoft® e non sono state scattate con la VC@m.

**Photo Studio**

Dopo che le foto sono state sistemate in un album, con l'applicazione "Photo Studio" potete correggere le fotografie. Usate Phto Studio per correggere e ritoccare le fotografie, cambiare i colori, ritagliarle ed

aggiungere effetti speciali. **Photo Fantasy**

E' una collezione di foto, inclusi giocatori di football e basket, ballerine ed astronauti, alle quali potrete 'incollare' la vostra faccia o quella di qualcun altro da una foto inserita in memoria.

**Nota:** per usare questo software occorre che il CD si trovi nell'unità

Create un fotomontaggio con le foto da voi scattate e successivamente

CD-ROM. **Photo Montage**

salvate sul PC.

**Nota:** per usare questo software occorre che il CD si trovi nell'unità

CD-ROM. **Photo Printer**

Tramite una stampante a colori compatibile, connessa con il vostro

**Video Creator**

PC, potete stampare le vostre foto.

Con Video Creator, le foto scattate in modalità continua (o in modalità a posa normale) e i messaggi registrati sulla fotocamera possono essere convertite nel PC in un formato di film AVI (Audio-Video Interleave). Tutte le immagini (non solo quelle scattate nella modalità continua) scattate e i messaggi vocali registrati verranno collegati tra

loro per realizzare il film.

1. Accertarsi che la fotocamera sia collegata tramite la porta USB e che il driver sia stato installato correttamente. 2. Selezionare **PROGRAMMI** dal menu di Windows, quindi selezionare

"Video Creator" dalla cartella omonima. 3. Selezionare **CREATE** e inserire un nome di file per il filmato AVI.

4. Selezionare **OPEN** e inserire il nome di file. Il filmato è ora pronto

per la riproduzione.

**Microsoft® Windows® Netmeeting®**

Per utilizzare la fotocamera come "web camera" per la comunicazione dal vivo con gli amici, o per svolgere videoconferenze, si deve installare Microsoft**®** Windows**®** NetMeeting**®** (compreso nel CD-ROM). Inoltre si deve selezionare Oregon Scientific VC@m quale dispositivo di

videocamera.

1. Assicurarsi innanzitutto di aver scaricato tutte le fotografie

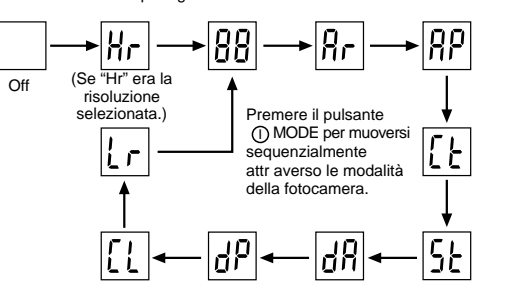

precedentemente realizzate sul proprio PC e di averle salvate. Usando la fotocamera come "web camera", verranno cancellate tutte le immagini contenute nella memoria.

2. Collegare la fotocamera al PC nel modo descritto in precedenza. 3. Eseguire Microsoft**®** Windows**®** NetMeeting**®**.

4. Selezionare **Strumenti** e poi **Opzioni**.

5. Selezionare **Video** per visualizzare il menu delle proprietà della videocamera.

6. Selezionare Oregon Scientific VC@m e fare clic su **OK**.

**Nota:** La VC@m deve essere collegata al computer per utilizzare questa opzione video e software.

#### **Assistenza al cliente**

Nel caso in cui abbiate domande o necessità di ulteriori informazioni, contattare la nostra Courtesy Line al n° 199-11.22.77 oppure via e-mail all' indirizzo **info@oregonscientific.it**

**Nota:** Durante il trasferimento delle immagini, se la macchina oppure il computer dovessero per qualsiasi ragione bloccarsi (questo dovuto a fenomeni elettrostatici), seguite attentamente la procedura sotto elencata:

- Disconnettere il cavo USB dalla macchina
- Chiudere tutte le applicazioni aperte e riavviare il computer. Ricollegare il cavo USB alla macchina.

#### **Manutenzione della vostra fotocamera**

Seguendo alcune semplicissime regole potrete utilizzare la VC@m per molto tempo! Prestare quindi attenzione ai seguenti punti:

- 1. Non immergere la fotocamera in acqua. L'acqua danneggerà i componenti elettronici
- 2. Non sbattere o far cadere la fotocamera; ciò potrebbe danneggiare i componenti elettronici.
- 3. Non pulire la fotocamera con alcool o prodotti non idonei o chimici. 4. Per pulire la fotocamera utilizzare un panno morbido leggermente inumidito con acqua.
- 5. Per pulire le lenti, soffiarvi leggermente sopra e passare poi un panno delicato per lenti.
- 6. Quando non in uso conservare la fotocamera in un luogo asciutto e lontano dalla polvere.
- 7. Quando le pile sono scariche, sostituirle con pile completamente nuove. Non mescolare pile vecchie e nuove, le vecchie scaricherebbero presto le nuove.
- 8. Durante l'inserimento delle pile procedere seguendo la polarità illustrata nella sezione 1
- 9. Non inserire nulla nel vano pile che non siano le pile stesse. 10. Le pile contengono componenti chimici pericolosi e se trattate o
- smaltite in modo non adeguato possono causare danni o lesioni. 11. Le pile incluse nella confezione sono da considerarsi al puro
- scopo dimostrativo. Si consiglia pertanto di sostituirle non appena necessario. 12. Non aprire la fotocamera o manomettere i componenti elettronici;
- in caso contrario la garanzia sul prodotto decade totalmente. 13. Le specifiche tecniche sono suscettibili di modifiche da parte del
- produttore senza obbligo di preaviso alcuno.

#### **Caratteristiche tecniche** Memoria : 26 immagini da 640 x 480 pixel

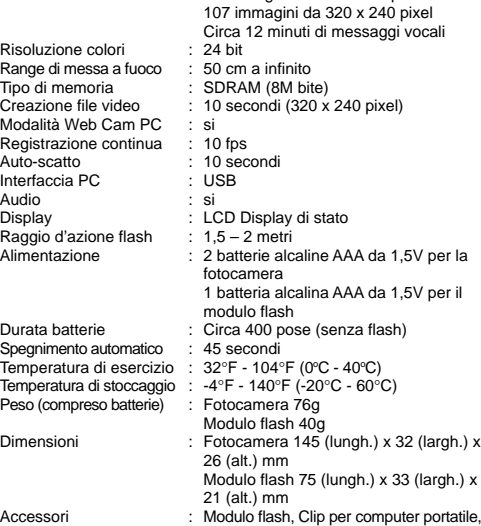

Modo normal: En este modo, la cámara digital VC@m tiene una capacidad máxima de 26 fotos en la resolución más alta de 640 x 480 pixels. En resolución estándar, el número máximo de fotos es 107. Al hacer una foto, en la pantalla (C) STATUS el número disminuirá en uno. En modo normal, aparecerá brevemente "Hr" (alta resolución)<br>en la pantalla de ① STATUS y después será reemplazado por "26", lo que indica la capacidad máxima de fotos.

Audiograbación: Grabe hasta 12 minutos de mensajes orales y los mensajes grabados podrán asociarse con las fotos hechas. 1. Pulse M DISPARADOR (disparador) una vez para empezar a grabar. 2. Pulse M DISPARADOR (disparador) di la vez para empezar a grabar.<br>2. Pulse M DISPARADOR (disparador) otra vez para dejar de grabar.

# $\left| \overline{R_{\Gamma }}\right|$

- $|\overline{RP}|$ P<u>ara oír la grabación:</u> Seleccione y toque los mensajes orales grabados.<br>1. Pulse ⑩ DISPARADOR (disparador) una vez para entrar al modo
- de oír grabación. Aparecerá el número del último mensaje grabado. 2. Pulse ① MODE para seleccionar el mensaje que desea escuchar
- Aparecerá el número del mensaje anterior (grabado antes que el actual). 3. Pulse M DISPARADOR (disparador) una vez para escuchar el mensaje seleccionado.
- 4. Pulse 1 MODE mientras se escucha el mensaje para escuchar el mensaje anterior (grabado antes que el actual).
- 5. Pulse M DISPARADOR nuevamente para detener el mensaje seleccionado. 6. Pulse y sostenga (1) MODE durante 2 segundos para volver al

modo normal. La cámara digital VC@m regresará al modo normal automáticamente 15 segundos después de la última operación. **Nota:** Cuando no existe mensaje alguno, se producirá un sonido grave al pulsar M DISPARADOR.

 $|t|$ Captura continua: En "continuous capture", la cámara digital VC@m hará fotos rápidamente sin interrupción, hasta que se alcance el número

máximo de fotos. Para usar esta función, pulse y sostenga el botón M DISPARADOR. Una vez se haya hecho el número total de fotos, la cámara digital VC@m dejará de producir el sonido, Las fotos hechas con captura continua pueden convertirse a un formato de vídeo (fichero .AVI) en el PC. En modo de contador continuo, aparecerá el símbolo "Ct" en la pantalla (D STATUS.

 $|5k|$ 

P<u>ara borrar fotos:</u> Para seleccionar y borrar la última foto.<br>1. Pulse ⑩ DISPARADOR una vez para borrar la última foto tomada. 2. Pulse M DISPARADOR nuevamente en menos de 5 segundos para confirmar que desea borrar.

**Nota:** Cuando no haya foto que borrar, se producirá un sonido grave al pulsar M DISPARADOR.

### $|l|$ Borrar memoria: El modo Clear memory borrará permanentemente

<u>Alta resolución:</u> En el modo de alta resolución, la cámara digital<br>VC@m tiene una capacidad de 26 fotos con una resolución de 640 x 480 pixels, y aparecerá el símbolo "Hr" en la pantalla (D STATUS. Pulse M DISPARADOR para seleccionar esta resolución.

**Nota:** Si el LED rojo del modulo de flash esta encendido, esta función no está activa.

Autodisparador: La función de autodisparador retrasa la toma de la foto en 10 segundos. Aparecerá el símbolo de autodisparador "St" en la pantalla L STATUS. Para usar esta función, pulse el botón M DISPARADOR. una vez para activar el autodisparador. Durante el intervalo de 10 segundos, se escuchará un sonido cada segundo. Al final de los 10 segundos, la cámara digital VC@m hará la foto. En la pantalla L STATUS disminuirá el número de fotos en uno.

# $|dR|$

- Para borrar audiomensajes: Para seleccionar y borrar mensajes orales grabados.
- 1. Pulse M DISPARADOR una vez para borrar el último mensaje grabado. 2. Pulse M DISPARADOR nuevamente en menos de 5 segundos
- para confirmar que desea borrar.

**Nota:** Cuando no haya mensaje oral que borrar, se producirá un<br>sonido grave al pulsar **M** DISPARADOR.

- 
- B) Trípode I) Botón MODE C) Módulo de flash J) Cubierta del compartimento<br>
D) Disco de rosca de la pila de la cámara
- 
- D) Disco de rosca<br>
E) Cubierta del compartimento <br>  $E$ ) Interruptor de encendic
- de la pila del módulo de flash
- F) Interruptor de encendido/
- Interruptor de encendido/ Langle de estado apagado del flash M) Botón DISPARADOR<br>apagado del flash M) Botón DISPARADOR<br>Clip para ordenador portátil (disparador) G) Clip para ordenador portátil
	-

N) Indicador de estado

Interruptor de encendido/<br>apagado de la cámara

- Cámara: 1. Quite la cubierta del compartimento de las pilas  $\bigcirc$ 2. Inserte las pilas (incluidas) en el compartimento de las pilas
- siguiendo la polaridad ahí indicada. 3. Deslice el interruptor de K ON/OFF (encendido/apagado) a la
- posición "ON" (encendido) (este interruptor se encuentra en el compartimento de las pilas). 4. Ponga en su lugar la cubierta del compartimento de las pilas (1).
- Módulo de flash:
- 1. Quite la cubierta del compartimento de las pilas (E)
- 2. Inserte las pilas (incluidas) en el compartimento de las pilas siguiendo la polaridad ahí indicada.<br>3. Ponga en su lugar la cubierta del compartimento de las pilas ©.

todas las fotos y mensajes orales almacenados en la cámara digital VC@m. Antes de activar el modo Clear memory, asegúrese de que ha descargado todas sus fotos y mensajes al PC. En el modo Clear memory, aparecerá el símbolo "CL" en la pantalla (D) STATUS. Para usar esta función, ponga el modo en "CL" y pulse el botón M DISPARADOR dos veces. La pantalla  $\overline{O}$  STATUS volverá a la original y mostrará la capacidad de fotos para la resolución seleccionada.

 $|H_{\Gamma}|$ 

 $\lfloor r \rfloor$ 

- de las pilas) a la posición OFF.
- 2. Cambiando las pilas.
- 3. En caso de que el nivel de pilas este demasiado bajo Siempre salve su fotos en el PC antes de realizar cualquier operación.

- 1. Conecte el  $\odot$  módulo de flash en el conector que se encuentra en el extremo de la cámara. 2. Gire el D disco de rosca para cerrar (asegúrese de que las
- cia<br>clavidas alineadas). Gire el D disco de rosca en la dirección opuesta para abrir.

**Nota:** Para conservar energía, la cámara digital VC@m entrará automáticamente al modo Standby después de 45 segundos de inactividad. Pulse (1) MODE para reactivarla.

Resolución estándar: En el modo de resolución estándar, la cámara digital VC@m tiene una capacidad de 107 fotos con una resolución de 320 x 240 pixels, y aparecerá el símbolo "Lr" en la pantalla L STATUS. Pulse M DISPARADOR para seleccionar esta resolución **Nota:** En la resolución estándar, aparecerá el número 99 cuando el número de fotos disponibles es mayor de 99. Esto es normal.

Pulse el botón (1) MODE para avanzar en secuencia a través de las selecciones de modo. Los diferentes modos son:

Standby: La cámara digital VC@m entra a este modo automáticamente s de 45 segundos de inactividad, con el fin de conservar energía.

a) Seleccione **Yes**. b) Aparecerá la siguiente pantalla:

**Control District** 

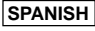

## **CAMARA DIGITAL VC@m (MODELO DS-3888)**

¡Con la cámara digital VC@m es fácil y divertido hacer fotos sin película! ¡Vd. decide! – Haga 26 fotos usando la resolución más alta o 107 fotos usando la resolución estándar. Grabe hasta 12 minutos de mensajes orales y asócielos con las fotos tomadas. Descargue sus fotos y mensajes orales a su PC mediante la interfaz USB (se incluye cable USB) y la cámara digital VC@m quedará lista para hacer más fotos y grabar mensajes orales. O, si prefiere, haga una vídeo-conferencia en Internet/network usando la función de la cámara con el software de Windows®-Netmeeting® incluido, o capture películas.

Con el clip para ordenadores portátiles "notebook" y el trípode, ambos incluidos, la cámara digital VC@m puede sostenerse en posición vertical o unirse a los "notebooks". Son especialmente útiles si emplea el disparador automático o usa la cámara digital VC@m como una cámara PC.

> esquina superior derecha de la pantalla del **Driver de instalación para MAC.**

Use el software ArcSoft® (incluido) para modificar sus fotos y añadir efectos especiales o crear montajes. Envíe sus "obras maestras" de la fotografía a su sitio Web, incorpórelas a sus tarjetas de correo electrónico para enviárselas a amigos y familiares. o imprímalas en su impresora de color (no se incluye la impresora a color). Es fácil crear un álbum de fotos en su PC para guardar la diversión y recuerdos.

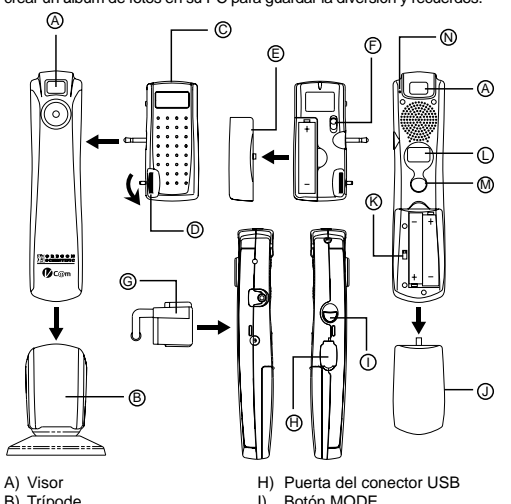

## **Instalación de las pilas**

- 1. Pulse  $\Omega$  MODE para activar la cámara y seleccionar el modo
- deseado.<br>2. Una vez activada, el indicador ⑩ STATUS mostrará una luz
- verde continua. **Nota:** Después de 45 segundos de inactividad, la cámara volverá automáticamente al modo Standby. Cuando la cámara no se ha activado, el indicador N STATUS no estará encendido.
- 3. Mire por el  $\oslash$  VISOR y asegúrese de que puede ver claramente el objetivo.
- 4. Pulse M DISPARADOR para hacer la foto.
- 5. La pantalla L STATUS disminuirá en uno cada vez que haga una foto. 6. Cuando se haga una foto, se emitirá un pitido corto único. Después de que suena, la cámara está lista para hacer otra foto.

**Nota:** La cámara digital VC@m no funciona sin pilas. Cuando sea necesario cambiarlas, la pantalla (D STATUS parpadeará rápidamente y no podrá hacer fotos. Descargue sus fotos al PC antes de cambiar las pilas para evitar la pérdida de memoria.

**Importante**: No mezcle pilas viejas con nuevas. Deseche correctamente las pilas usadas. No inserte cosa alguna, excepto las pilas en el compartimento de las mismas, ya que podría dañar la cámara.

#### **Nota Importante**

Las fotografías se guardan en una memoria volátil que se puede perder bajo las siguientes circunstancias: 1. Moviendo el botón de ON/OFF (localizado bajo el compartimiento

#### **Para montar/desmontar el módulo de flash**

**Nota:** Asegúrese de que el módulo de flash está apagado cuando se monta o desmonta.

#### **Para seleccionar el modo de la cámara**

Cuando la unidad está encendida (ON), pulse el botón MODE para activar la cámara digital VC@m y seleccionar modos.

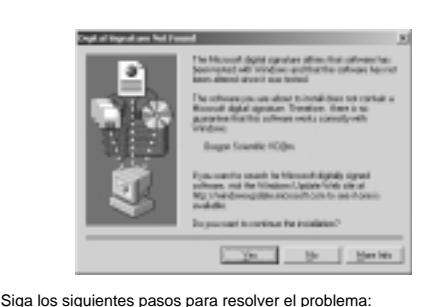

.<br>Non se afon datu IX Fyns merillên in besaated.<br>Non se afonyderisselovi, ostrom a Node datum s

c) Seleccione **OK**.

d) Aparecerá la pantalla que le pide que especifique la ubicación de

EDMONDSORTERIA E LENE

Earnel

 $\overline{B}$  + and  $\overline{B}$ 

 $\pm 100$ 

 $\label{eq:1.1} \begin{minipage}{.4\linewidth} \begin{tabular}{|c|c|} \hline \multicolumn{3}{|c|}{\textbf{Lumline} in} & \multicolumn{3}{|c|}{\textbf{Lumline} in} & \multicolumn{3}{|c|}{\textbf{Lumline} in} \\ \hline \multicolumn{3}{|c|}{\textbf{Lumline} in} & \multicolumn{3}{|c|}{\textbf{Lumline} in} & \multicolumn{3}{|c|}{\textbf{Lumline} in} \\ \hline \multicolumn{3}{|c|}{\textbf{Lumline} in} & \multicolumn{3}{|c|}{\textbf{Lumline} in} & \mult$ 

la fuente de la unidad de control. e) Haga clic en **BROWSE**. f) Seleccione la instalación CD

**SCIENTING** 

g) Localice el directorio "**STV680.DLL**" en \**PC DRIVER\[LANGUAGE]** <sup>o</sup>**\DRIVER\SOURCE\[LANGUAGE]** en donde **[LANGUAGE]** es un idioma aplicable. En este ejemplo, es **D:\DRIVER\3868-98**

**\SOURCE\ENGLISH**.

 $\bullet$ n

a Q. 2. Seleccione "File/Archivo" Seleccione "Import/Importar

h) Haga clic sobre **OK** para dar por terminada la instalación y apague

**Descargando fotos/mensajes orales a Windows PC** Para usar el Software ArcSoft® del menú principal en Windows hacer click en "Start". Después en "Programs" y a continuación en "ARCSOFT" Photo Studio Suite. Cuando el menú de "ARCSOFT®"

aparezca hacer click en el programa deseado.

Cómo descargar las fotografías:

1. Conectar la VC@m al ordenador. (Ver como conectar su cámara al ordenador). 2. Abrir el software ArcSoft® del menú principal y selecionar hacer

click en "Photo Base"

3. Del menú de "Photo Base" hacer click en "Acquire" (el icono de la cámara). Aparecerá un menú. Seleccione "Oregon Scientific

VC@m" y haga click en "Select".

**Después de organizar las fotografías en el álbum, estas pueden ser** modificadas, se pueden cambiar los colores u organizarlas de forma diferente, también se les puede añadir efectos especiales.

Es una colección de fotografías de personas famosas y usted puede colocar sobre ellas su rostro o cualquier otro de las fotografías

4. Las fotos y los mensajes orales aparecerán en la pantalla en forma "thumbnail" (las fotos tendrán un tamaño pequeño y se mostrarán en la pantalla simultáneamente). Haga clic en "Combine" (Combinar) para asociar los mensajes orales con las fotos. Haga clic en "Separate" (Separar) para mostrar fotos y mensajes por separado. 5. Para descargar todas las fotos al PC, haga clic en "Select all" (Seleccionar todo) y después haga clic en "OK". Para descargar las fotos selectivamente, haga clic sobre las fotos deseadas y después en "OK". También es posible guardar fotos y mensaje orales seleccionados en el disco duro con un formato BMP/JPEG y WAV. Haga clic en "Save to file" (Guardar en fichero) y después

6. Para detener el proceso de descarga, haga clic sobre la "X" en la esquina superior derecha de la pantalla del "Oregon Scientific".

Asegúrese de que su cámara está conectada mediante el puerto USB y que el programa se ha instalado correctamente.

en "OK".

ntituscio de comecentos.<br>Si desea usar la cámara como una cámara Web para comunicarse en vivo con sus amigos, o hacer vídeoconferencias, deberá instalar el Windows**®** NetMeeting**®** (incluido en el CDROM). Además, deberá seleccionar el Oregon Scientific VC@m como el instrumento de la

1. El driver de Ia cámara VC@m puede funcionar con Adobe PhotoShop (software no incluido) o con la función 'plug and save' (utilizando el software del ordenador MAC , no se necesita el software de la aplicación). Si NO está instalado el software Adobe PhotoShop en el ordenador MAC, por favor cree una carpeta temporal antes

de la instalación del driver de la cámara: Crear una carpeta temporal:

Haga doble click en el icono "Macintosh HD" en la pantalla

de escritorio Selecione "File" (Archivo)

Selecione "New Folder" (Nueva carpeta)

 El nombre de la carpeta es arbitario. Por ejemplo, edite una nueva carpeta con el nombre de "Oregon Scientific DSC" 2. Inserte el CD del driver de la cámara VC@m en el lector de CD ROM 3. Haga doble click en el icono del CD ROM con el nombre

"ds3868\_98\_99"

4. Haga doble click en la carpeta "Mac Driver" del CD ROM 5. Haga doble click en el archivo de instalación del driver "VC@m

Installer"

6. Seleccione "Continue" (Continuar)

7. Ahora, el software de instalación le pide la situación de la carpeta Si tiene Adobe PhotoShop en el ordenador MAC Haga doble click en la carpeta de "Adobe PhotoShop" (en la

### **Para hacer fotos**

#### **Condiciones de poca iluminación**

La cámara digital VC@m no hará fotos cuando haya poca luz. Cuando está demasiado oscuro para la cámara digital VC@m, se generará un pitido grave al tratar de disparar (no se hará ninguna foto). Para hacer fotos en estas condiciones, ponga el módulo de flash y enciéndalo antes de hacer fotos.

**Nota:** Asegúrese de apagar el módulo de flash cuando no lo use.

#### **Para grabar mensajes orales**

- 1. Pulse ① MODE hasta que aparezca "Ar".<br>2. Pulse ⑩ DISPARADOR una vez para empezar a grabar.
- 3. Pulse M DISPARADOR otra vez para dejar de grabar.

**Nota:** Consulte Para oír la grabación, en dónde se indica cómo escuchar los mensajes orales grabados.

**Importante:** La memoria de la cámara digital VC@m se comparte entre fotos y mensajes orales. Cuando se usa toda la memoria, en la pantalla L STATUS aparecerá "00". Se generarán una serie de pitidos cortos para recordarle que no queda memoria suficiente para hacer más fotos o grabar más mensajes orales. Tendrá que descargar las fotos hechas y los mensajes grabados para poder hacer más fotos o grabar más mensajes orales (consulte Para descargar fotos/mensajes orales).

#### **Para conectar la cámara a su PC**

- 1. Conecte e instale el cable O USB (incluido) al puerto USB de su PC. 2. Abra la puerta del conector  $\oplus$  USB y conecte el cable al
- conector USB. 3. Instale el software ArcSoft® (incluido) en su PC.
- 4. Siga las instrucciones para descargar las fotos.
- La cámara digital VC@m cuenta con una función de producción de vídeo. Para usar la función web cam:
- 1. Ponga la cámara digital VC@m en el ® trípode. El trípode puede girar e inclinarse.
- 2. Coloque la cámara donde el  $\circled{A}$  visor de visualización delantera
- está de cara al objetivo. 3. Siga las instrucciones dadas en el software Windows® Netmeeting® para usar la función de conferencias en vídeo.

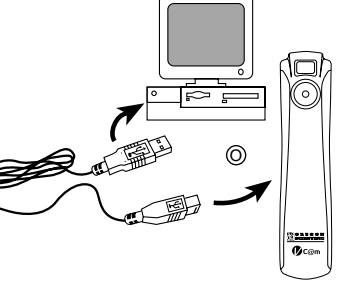

#### **Instalar el programa Windows para PC**

- 1. Verifique que no hay programas abiertos en el ordenador como anti-virus o juegos. Si los hubiera ciérrelos antes de pasar al segundo paso.
- 2. Inserte el CD-ROM en la unidad de disco compacto del PC.
- Aparecerá un menú en la pantalla del ordenador. 4. Seleccione el idioma para las instrucciones y haga click en OK.
- 
- 5. Siga las instrucciones en la pantalla para instalar el software. 6. Registre el software. Para esto haga click en PROGRAMS/ ARCSOFT/ REGISTER & UPGRADE. Siga las instrucciones en
- la pantalla. **Importante:** Si el menú no aparece en la pantalla automáticamente después de insertar el CD-ROM en el drive siga estas instrucciones: En Windows haga click en START y para seguir en RUN en el menú start. Teclee: d:\setup y pulse la tecla Enter en el teclado. La parte del setup se activará. Siga las instrucciones en la pantalla para

continuar la instalación.

**Nota:** 1) La VC@m no necesita estar conectada al ordenador durante el proceso de instalación. 2) Al finalizar la instalación haga click en "Si, quiero reiniciar mi ordenador ahora" solamente si el mensaje dice "InstallShield Wizard Complete". Para otras situaciones hacer click siempre no "No, reiniciaré mi ordenador más tarde". 3) En Windows 2000, es posible que el controlador de la cámara no sea reconocido después de haber instalado el software y apagar y encender el ordenador. Podría aparecer el siguiente mensaje:

mayoría de los casos, está en la carpeta de "Applications"

(Aplicaciones).

Haga doble click en la carpeta "Plug-Ins"

Opciones"

"Choose/Opciones".

En ambos casos, el software del driver quedará instalado, haga click en "Quit" para terminar la instalación.

#### **Descargar las fotografías o la grabación de video utilizando la función "Plug and Save"**

1. Cuando la cámara esté conectada al ordenador MAC computer, aparecerá un mensaje pidiendo el luagr donde salvar los archivos de fotografías o video. La carpeta por defecto para salvar las fotografías o videos es "Oregon Scientific VC@m", y el nombre del archivo por defecto se asignará dependiendo de la fecha y la hora actual. También es posible cambiar la carpeta o el nombre del archivo que sale por defecto introduciéndolo el usuario.

**Nota:** Si en la cámara no hubiera fotografías ni video, el mensaje señalado arriba NOT aparecerá aunque la camara esté conectada

al MAC.

2. Haga click en el botón 'Save'(Salvar) para empezar la transferencia del archivo. Si todas las fotografías almacenadas en la cámara han sido realizadas utilizando la función"Continuous capture", se creará el archivo de video QuickTime movie file. En caso de fotografías normales, se irán añadiendo números (empezando por el 1 hasta el número máximo de fotos) al nombre de archivo seleccionado y

se salvarán en el formato PICT.

3. Tras haber terminado la transferencia del archivo, aparecerá un mensaje preguntando si el usuario quiere limpiar la memoria de la cámara.Haga click en 'Yes' para borrar todas las fotografías de la cámara o haga click en 'No'para mantenerlas en la memoria. 4. Para el archivo de video, haga doble click en el archivo y se abrirá la aplicación QuickTime y la visualización empezará automáticamente. Para el archivo de fotografías, haga doble click en el archivo y se mostrará una lista de aplicaciones de imagen disponibles, seleccione la que tiene el formato compatible PICT compatible Por ejemplo, seleccione "Picture Viewer" o "Adobe PhotoShop".

#### **Descargar las fotografías utilizando Adobe**

**PhotoShop Plug-ins**

**Nota:** Esta función es aplicable solamente para quellos usuarios que tengan instalado Adobe PhotoShop en el ordenador MAC. 1. Abra la aplicación Adobe PhotoShop

4. Seleccione "Oregon Scientific VC@m Import …"

5. Aparecerán las fotografías en miniatura. Seleccione las fotografías que desee haciendo click en la imagen en miniatura o haga click en "Select All/Seleccionar Todo" para seleccionar todas las

fotografías.

Seleccione la carpeta "Import/Export" y haga click en "Choose

Si no, seleccione la carpeta temporal (por ejemplo "Oregon" Scientific DSC") como se creó en el Paso nº 1 y haga click en

6. Haga click en "Import/Importar" para transferir las fotografías seleccionadas a la aplicación de PhotoShop.

7. Ahora se pueden salvar o editar las fotografías utilizando las

funciones de PhotoShop built-in.

#### **Desinstalar el driver de la MAC cámara driver**

El driver de la cámara se puede desinstalar borrando el archivo En annor de la camara de padde desimelalar semando el aremy<br>Oregon Scientific VC@m" que está en las siguientes carpetas 1. "Macintosh HD\System Folder(Carpeta de Sistema)\Control Panel"

(Panel de Control) y

2. "Macintosh HD\System Folder(Carpeta de Sistema)\Extension"

(Extensión)

**Windows PC Software**

Para usar el software incluido con su VC@m haga click en Start de Windows, después haga click en PROGRAMS y a continuación en el software deseado. Con cada programa viene una ayuda incluida en

pantalla.

**Importante:** Antes de usar el software las fotografías deben ser

descargadas en el ordenador.

now : Eas relegianas includas cri-

**Photo base**

Usted puede crear álbumes, slides, vídeo tarjetas postales,tarjetas postales, o puede enviar las fotografías por e-mail a su familia y

amigos.

**Nota:** En el menú de photo album existen dos opciones: "photos" y "new". Las fotografías incluidas en "photos" pertenecen al ArcSoft® y

**Photo Studio**

**Photo Fantasy**

descargadas.

**Nota:** El CD debe estar en la unidad de disco compacto para usar

este programa. **Photo Montage**

Haga un collage de sus fotografías con el "Photo Montage". **Nota:** El CD debe estar en la unidad de disco compacto para usar

este programa. **Photo Printer**

Usted puede imprimir sus fotografías con una impresora a color

usando el "Photo Printer". **Vídeo Creator**

Las fotos hechas en modo continuo (o modo normal sin movimiento) y los mensajes orales tomados con su cámara pueden convertirse en una película en formato .AVI (Audio-Video Interleave) en su PC usando el Video Creator. Dese cuenta que todas las fotos hechas (no sólo las hechas en el modo continuo) y los mensajes orales grabados se unirán para hacer la película.

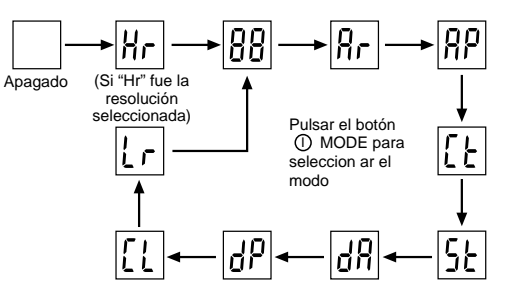

- 2. Seleccione **PROGRAMAS** en el menú de Windows, y seleccione "Video Creator" en el directorio Video Creator.
- 3. Seleccione **CREATE** e introduzca el nombre del fichero para su película AVI.
- 4. Seleccione **OPEN** e introduzca el nombre del fichero. Podrá ver su película.

#### **Windows® NetMeeting®**

- cámara de vídeo. 1. Asegúrese de descargar y almacenar todas sus fotos en el PC. Al usar la cámara como cámara Web, se borrarán todas las fotos almacenadas en la memoria de la cámara.
- 2. Conecte la cámara al PC como se describió anterio
- 3. Ejecute Windows**®** NetMeeting**®**. 4. Seleccione **Herramientas** y después **Opciones**.
- 5. Seleccione **Vídeo** y aparecerá el menú de las propiedades de la
- cámara de vídeo. 6. Seleccione Oregon Scientific VC@m y pulse **OK**.

**Importante:** Es necesario tener una cuenta de Internet para poder conectarse.

**Nota:** La VC@m debe estar conectada al ordenador para usar el vídeo.

#### **Asistencia al consumidor**

Para más información contactar con el Departamento de servicio al consumidor: Tel: 800-853-8883 o e-mail **helpme@oscientific.com**

#### **Garantía**

Oregon Scientific garantiza que este producto está libre de defectos por 90 dias a partir de la fecha de compra. Los productos defectuosos deberán ser devueltos para su reemplazo.

Esta garantía no cubre productos sujetos a golpes, mal uso o daños acidentales.

**Nota:** Durante la transferencia del archivo o en el modo Cámara en el PC, si la cámara o el ordenador se paran o no responden de repente, puede ser debido a un fenómemo electrostático, por favor siga los procedimientos que se indican para recuperar el funcionamiento:

- Desenchufe el cable USB de la cámara
- Cierre la aplicación del ordenador (o vuelva a encender el ordenador si fuera necesario)
- Vuelva a conectar el cable USB a la cámara.

#### **Cuidados con la cámara**

¡Cuidar la cámara de modo apropiado para proporcionarle años de vida.!

- 1. No mojar la cámara para no dañar los componentes electrónicos.
- 2. No golpear la cámara para no dañar los componentes electrónicos 3. No limpiar la cámara con productos de limpieza o químicos.
- 4. Limpiar la cámara con un paño apenas húmedo de agua, limpio y suave.
- 5. Para limpiar el objetivo soplar el polvo y después pasarle un paño para limpiar objetivos
- 6. Desconectar la cámara cuando no esté en uso.
- 7. Cambiar las pilas cuando sea necesario y no mezclar pilas nuevas con pilas usadas.
- 8. Colocar las pilas con la polaridad en la dirección correcta. Como muestra el bloque 1 arriba.
- 9. No colocar nada dentro del compartimento de las pilas, a excepción de las pilas mismas.

10.Tirar las pilas en lugar apropiado. 11.No abrir la cámara o tocar los componentes electrónicos. Esto puede dañar la cámara y anular la garantía.

#### **Especificaciones** Memoria : 26 fotografías de 640 x 480 pixels

au

107 fotografías de 320 x 240 pixels

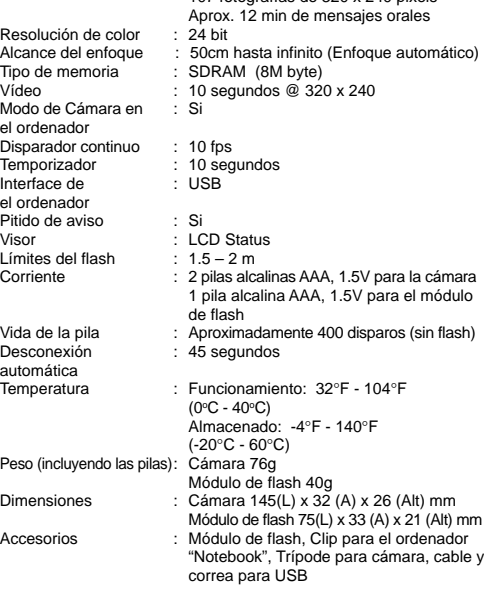

5

v encienda el ordenador, si fuese necesario

**TWING** 

6

a) Escolha **YES** b) A tela a seguir aparecerá

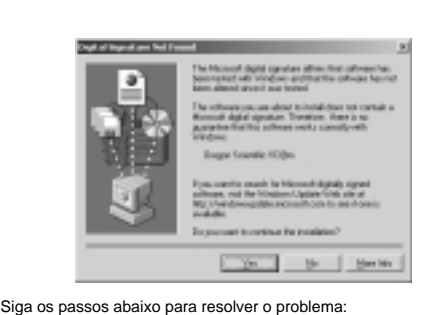

There is not the Compact Don Market Tongar.<br>Symptom CORe diplom disk Tele your COV (Ship also th DC Pyre, meeting in a support

c) Escolha **OK**.

d) A tela pede que você especifique o driver de localização será

.<br>Nami Company Codentillo VC (Standard and Antonio).<br>Anno satisfant betwee and from Stat Cit.

partners<br>Fankfullaulainen ka

 $-06$ Earnell

 $2$  (1886.)

 $\overline{B}$  + and  $\overline{B}$ 

 $-$  law-

mostrado. e) Clique **BROWSE**

**Locate Hit** 

m

n a GE.

f) Selecione a instalação CD g) Localize "**STV680.DLL**" no diretório **\PC DRIVER\[LANGUAGE]** ou **\DRIVER\SOURCE\[LANGUAGE]** onde **[LANGUAGE]** é a língua aplicável. Neste caso **D:\DRIVER\386898\SOURCE\ENGLISH**.

h) Clique **OK** para terminar a instalação e fazer o reboot do PC se

necessário.

**Baixando Fotos / Mensagens de Audio para o PC Windows** Para usar o Software ArcSoft® do menu principal em Windows clicar "Start". Depois clicar em "Programs" e a seguir em "ARCSOFT" Photo Studio Suite. Quando o menu do "ARCSOFT®" aparecer clicar no

programa desejado. Como descarregar as fotografías:

1. Ligar a VC@m ao computador. (Ver como ligar a sua câmera ao

computador).

2. Abra o software ArcSoft® do menu principal e selecione e clique

"Photo Base"

3. Do menu do "Photo Base" clique "Acquire" (o ícone da câmera). Aparecerá um menu. Selecione "Oregon Scientific VC@m" e clique

"Select".

4. As fotos e mensagens de audio serão mostradas na tela no formato de thumbnail (as fotos serão reduzidas e mostradas na tela ao mesmo tempo). Clique em "Combinar" para associar a mensagem de audio à foto. Clique "Separar" para mostrar as

instalador" Seleccione "Continue"

Seleccione "New Folder" ("Nova Pasta")

fotos e mensagens de audio separadamente. 5. Para baixar todas as fotos do PC, clique "Selecionar Todas" e então clique "OK". Para baixar as fotos específicas, clique no

WAV, clique "Salvar em Arquivo" e "OK"

thumbnail e clique "OK".

Também é possível salvar fotos selecionadas e mensagens de audio no hard drive com arquivos de formato BMP / JPEG e

6. Para interromper o processo de baixa, clique "X" na parte superior

direita da tela "Oregon Scientific". **Instalação de um driver MAC**

- 1. Pressione o  $\odot$  botão de função (MODE) para ativar a câmera e selecionar a função desejada. 2. Quando ativada, o  $\overline{0}$  indicador situacional (STATUS) mostrará
- uma luz verde constante. **Nota:** Após 45 segundos de inatividade, a câmera entrará na função de descanso. Quando a câmera não estiver ativa, o  $\infty$
- indicador situacional (STATUS) estará apagado. 3. Olhe pelo A VISOR e certifique-se de que pode ver o objeto
- claramente. 4. Pressione o M obturador (SHUTTER) para tirar a foto. 5. O L mostrador situacional (STATUS) será reduzido de uma
- unidade com cada foto tirada.
- 6. Quando uma foto for tirada, um sinal sonoro único será ouvido. Após o sinal, a câmera estará pronta para tirar outra foto.

1. O driver da câmara VC@m pode suportar o Adobe Phtoshop (software não incluído) ou a função "Plug and Save" (incorporada no software do MAC, não é necessário nenhum software de aplicação). Se o Photoshop Adobe NÃO estiver instalado no computador MAC, pode criar uma pasta temporária antes da

instalação do driver da câmara: Criar uma pasta temporária:

Clique duas vezes no ícone "Macintosh HD" no visor do desktop.

Selecione "File" (ficheiro)

O nome da pasta é arbitrário. Por exemplo, edite o nome da

nova pasta como "Oregon Scientific DSC" 2. Insira o CD do driver da câmara VC@m na drive do CD ROM 3. Clique duas vezes no ícone CD ROM com o nome de "ds3868\_98\_99" 4. Clique duas vezes na pasta "Mac Driver" no CD ROM 5. Clique duas vezes no ficheiro de instalação da drive "VC@m

7. Agora, o software instalador pede a localização da pasta. Se o Photoshop Adobe estiver presente no computador MAC Clique duas vezes na pasta "Photoshop Adobe" (na maioria dos casos pode ser encontrado na pasta de "Applications") Clique duas vezes na pasta "Plug-Ins". Seleccione na pasta "Import/Export" e clique "Choose".

### **Tirando fotos**

**Observação:** 1) A VC@m não precissa ser ligada ao computador durante o processo de instalação. 2) Ao finalizar a instalação clique no "Sim, quero recomeçar o meu computador agora" somente se a mensagem disser "InstallShield Wizard Complete". Para outras situações clicar sempre "No, recomeçar o meu computador mais tarde". 3) Em Windows 2000, o driver da câmera pode não ser reconhecido após a instalação do software e do reboot do PC. A mensagem a seguir pode aparecer:

#### **Iluminação fraca**

A Câmera Digital VC@m não tirará fotos em caso de iluminação fraca. Quando estiver muito escuro para a Câmera Digital VC@m, um sinal sonoro baixo será ouvido quando você tentar tirar uma foto (a foto não será tirada). Para tirar fotos em condições escuras, encaixe o flash e gire o disco de trava antes de tirar a foto.

**Nota:** Certifique-se de que o flash está desligado quando não estiver sendo usado.

#### **Gravando mensagens de audio**

- 1. Pressione no I botão de função até que "Ar" seja mostrado. 2. Pressione o M obturador (SHUTTER) uma vez para iniciar a
- gravação. 3. Pressione o M obturador (SHUTTER) novamente para interromper a gravação.

**Nota:** Veja as instruções de reprodução para saber como ouvir as mensagens gravadas.

**Importante:** O armazenamento de memória da Câmera Digital VC@m é compartilhado entre fotos e mensagens. Quando a memória chegar ao limite "00" será mostrado no L mostrador situacional. Uma série de sinais sonoros serão ouvidos para lembrá-lo de que não há memória suficiente para tirar mais fotos ou gravar mais mensagens. As fotos tiradas e mensagens gravadas devem ser baixadas para o computador ou apagadas antes que mais fotos possam ser tiradas ou mais mensagens gravadas (veja Baixando Fotos / Mensagens de Audio).

#### **Conectando a Câmera ao Seu PC**

Pode criar álbums, slides, video cartões postais, cartões postais, ou pode enviar as fotografias por e-mail para a sua família e amigos. **Observações:** No menu do photo album há duas opções: "photos" e "new". As fotografias incluídas em "photos" estão incluídas no ArcSoft® e não tem sido tomadas com a VC@m.

- 1. Conecte e instale o O Cabo USB (incluído) no porto USB do seu PC.
- 2. Abra a ⊕ porta da conecção USB e insira o cabo USB.<br>3. Instale o software ArcSoft® (incluído) em seu PC.
- 4. Siga as instruções para baixar as fotos.
- A Câmera Digital VC@m tem a capacidade de composição de video
- corrido. Para usar a função web cam: 1. Coloque a Câmera Digital VC@m no B tripé. A câmera pode ser girada e movimentada.
- 2. Posicione a câmera para que o A visor esteja voltado para o objeto. 3. Siga as instruções fornecidas no software Windows® Netmeeting® para a função de conferência de video.

Faça um collage das suas fotografias com o "Photo Montage". **Nota:** Para usar este software, o CD deve estar colocado no

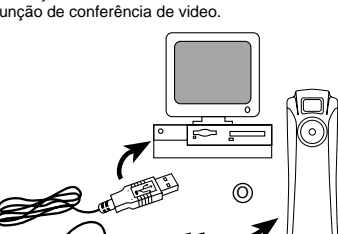

Fotos tiradas em função contínua (ou normal estacionária) e mensagens de audio gravadas em sua camera podem ser convertidas para o formato de filme em .AVI (Audio-Video Interleave) em seu PC usando um Criador de Video. Note que todas as fotos (não apenas aquelas tiradas em função contínua) e mensagem de audio serão ligadas para

#### **Instalação do Software Windows PC**

1. Verifique que não há programas como anti-virus ou jogos abertos no computador. Se houver feche-os antes de ir até o passo 2. 2. Insira o CD-ROM no compartimento do CD-ROM do seu computador. 3. Aparecerá um menu na tela do computador,

<u>жини</u><br>• Осат

**Para usar a máquina como câmera web para comunicar com amigos** ou para vídeo conferências, o Windows**®** Netmeeting**®** deverá ser instalado. (incluido neste CDROM). O Oregon Scientific VC@m deverá

- 4. Selecione o idioma para as instruções e clique OK.
- 5. Siga as instruções na tela para instalar o software.
- 6. Registre o software. Para isso clique em PROGRAMS/ ARCSOFT/REGISTER & UPGRADE. Siga as instruções na tela.

**Importante:** Se o menu não aparecer na tela automáticamente após insertar o CD-ROM no drive siga estas instruções: No Windows clique START e a seguir clique RUN no start menu. Tecle: d:\setup e aperte a tecla Enter no teclado. A parte do setup se ativará. Siga as instruções na tela para continuar a instalação.

Com a Câmera Digital VC@m você tira fotos com facilidade e diversão A sua escolha! Tire 26 fotos de alta resolução ou 107 fotos em resolução padrão. Grave até 12 minutos de voz para acompanhar as fotos. Baixe as fotos e a mensagem com o seu PC por meio de uma interface USB (cabo USB incluído) e então a Câmera Digital VC@m estará pronta para tirar mais fotos e arquivar mais mensagens. Você també poderá executar video-conferências pela internet usando o dispositivo de PC da câmera com o software Windows® Netmeeting® incluído ou filmar. Se não, seleccione a pasta temporária (por exemplo "Oregon Scientific DSC") como no Passo 1 e clique em "Choose". Em ambos os casos, o driver ficará instalado, clique "Quit" ("Sair")

para terminar a instalação.

#### **Descarregar as imagens ou o filme usando a função**

**"Plug and Save"**

- 4. Retampe  $\circled{0}$  o compartimento de pilhas.
- Módulo de flash:
- niodulo de liasii.<br>1. Remova a © tampa do compartimento de pilhas. 2. Insira as pilhas (incluídas) no compartimento de acordo com a polaridade correta indicada.
- 3. Retampe  $\mathfrak G$  o compartimento de pilhas.
- **Nota:** A Câmera Digital VC@m não operará sem pilhas. Quando as

pilhas precisarem ser trocadas, o  $\overline{O}$  mostrador situacional piscará rapidamente e o usuário não poderá tirar a foto. Sempre baixe as fotos para o PC antes de trocar as pilhas para evitar perda de memória. **Importante:** Não misture pilhas novas e velhas. Disfaça-se de

1. Quando a máquina está ligada ao computador MAC, uma caixa de diálogo aparece e pergunta pela localização para guardar a fotografia ou os ficheiros de filmes. A pasta de origem para guardar imagens ou filmes é "Oregon Scientific VC@m" e o nome de origem do ficheiro é designado de acordo com a hora e data. É também possível que o utilizador modifique a pasta de origem ou

o nome do ficheiro.

**Nota:** Se não houver imagens ou filmes captados pela câmara, a acima mencionada caixa de diálogo NÃO aparece mesmo que

2. Clique no botão "Save" para inciar a transferência de ficheiros. Se todas as fotos guardadas na máquina foram tiradas usando a função "Continuous capture", é criado um ficheiro de filmes Quick Time. No caso de imagens normais, é junta uma numeração (começando em 1 até ao máximo número de imagens) ao ficheiro

capacidade máxima de tirar 26 fotos na alta resolução de 640 x 480 pixels. Na resolução padrão o número máximo de fotos é 107. Com cada foto tirada o Ѡ mostrador situacional (STATUS) diminuirá<br>uma unidade. Na função normal "Hr" (alta resolução) será brevemente mostrado no L mostrador situacional e então será trocado por "26" indicando a capacidade máxima.

# $|{\boldsymbol{\mathsf g}}_r|$

seleccionado em formato PICT. 3. Após a conclusão da transferência de ficheiros, aparece uma caixa de diálogo a perguntar se o utilizador quer limpar a memória da máquina. Clique "Yes" para apagar todas as imagens na câmara ou clique "No" para guardar na memória.

4. Para o ficheiro de filmes, clique no ficheiro e aparece a aplicação QuickTime e o playback começa automaticamente. Para o ficheiro de imagens, clique duas vezes no ficheiro e é exibida uma lista de aplicações em imagem, seleccione a que for compatível com o formato PICT. Por exemplo, seleccione "Picture Viewer" ou

"Photoshop Adobe".

#### **Descarregue as imagens usando os Plug-ins do**

**Photoshop Adobe**

**Nota:** Quando não houver mensagen de reprodução, um baixo sinal será ouvido ao apertar o M obturador (SHUTTER).

> **Nota:** Esta função só se aplica aos utilizadores com o Photoshop Adobe instalado no computador MAC.

1. Inicie a aplicação Photoshop Adobe

3. Seleccione "Import" 4. Seleccione "Oregon Scientific VC@m Import ..." Aparece uma caixa de diálogo com imagens expostas como thumbnails. Seleccione as imagens desejadas clicando na imagem de cada thumbnail ou clique "Select All" para seleccionar todas as

Captura Contínua: Nesta função a Câmera Digital VC@m tirará fotos continuamente até que o número máximo de fotos seja usado. Para usar essa função, pressione e segure o M obturador (SHUTTER). Quando o número máximo de fotos tiver sido tirado o sinal sonoro da Câmera Digital VC@m cessará. A captura contínua de fotos pode ser convertida para o formato de filme (arquivo .AVI) no PC. Na função de Contagem Contínua o símbolo "Ct" será mostrado no L mostrador situacional.

imagens.

Seleccione "File" ("Ficheiro")

6. Clique "Import" para transferir as imagens seleccionadas para o

Software de aplicação Photoshop. 7. As imagens podem depois ser guardadas ou editadas usando as funções do Photoshop incorporadas.

- Apagar Audio: Selecione e apague mensagens arquivadas.
- **Expansional Conception of the U.S. Pressione o M** obturador (SHUTTER) uma vez para apagar a última mensagem gravada. 2. Pressione no M obturador (SHUTTER) novamente para confirmar
- o procedimento dentro de 5 segundos.
- **Nota:** Quando não houverem mensagens a serem apagadas, um<br>sinal baixo será ouvido ao pressionar o ⑩ obturador (SHUTTER).

 $\boxed{1}$ 

#### **Desinstalação do driver MAC da câmara**

O driver da câmara pode ser removido apagando o ficheiro "Oregon Scientific VC@m" nas seguintes pastas:

1. "Macintosh HD\ System Folder \ Control Panel" e 2. "Macintosh HD\ System Folder \ Extension"

- última foto tirada. 2. Pressione no M obturador (SHUTTER) novamente para confirmar
- o procedimento dentro de 5 segundos. **Nota:** Quando não houverem fotos a serem apagadas, um sinal baixo<br>será ouvido ao pressionar o *M* obturador (SHUTTER).

**Software Windows PC**

Para usar o software incluido com a sua VC@m clique no Start de Windows, depois clique em PROGRAMS e a seguir clique no software desejado. Com cada programa há ajuda na tela incluída. **Importante:** Antes de usar o software as fotografias devem ser

descarregadas no computador.

**Photo base**

Resolução padrão: Na resolução padrão a Câmera Digital VC@m tem capacidade para 107 fotos em resolução de 320 x 240 pixels e o símbolo "Lr" será mostrado no L mostrador situacional (STATUS). Pressione o M obturador (SHUTTER) para selecionar esta resolução. **Nota:** Na resolução padrão o número 99 será mostrado quando as fotos disponíveis passarem de 99, isso é norma

**Photo Studio**

Depois de organizar as fotografias no álbum, estas podem ser modificadas, pode-se trocar as cores, ou recorta-las e arranja-las duma maneira diferente, além de adicionar efeitos especiais.

**Photo Fantasy**

É uma coleção de fotografias de pessoas famosas e você pode colocar nelas o seu rosto ou qualquer outro das fotografias descarregadas. **Nota:** Para usar este software, o CD deve estar colocado no

Compartimento do CD-ROM.

**Photo Montage**

Compartimento do CD-ROM.

**Photo Printer**

Você pode imprimir a suas fotografias com uma impressora a cores

usando o "Photo Printer". **Video Creator**

formar o filme.

1. Verificar que a máquina está conetada via UBS e que o driver tem sido instalado apropriadamente. 2. Selecionar **PROGRAMS** no menú do Windows e selecionar

"Video Creator" no diretório do Video Creator. 3. Selecionar **CREATE** e dar nome ao arquivo do filme AVI.

4. Selecionar **OPEN** e colocar o nome do arquivo aquí. O filme

poderá ser visto agora. **Windows® NetMeeting®**

máquina esteja ligada ao MAC.

também ser selecionado como câmera de vídeo. 1. Primeiro descarregar todas as fotografias no PC e salva-las. Ao usar a máquina como câmera web as fotografias guardadas na

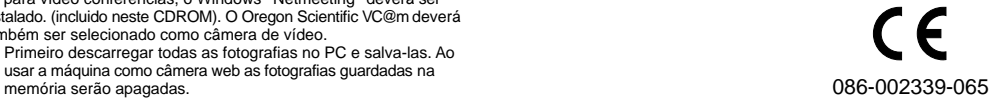

## **PORTUGUESE**

### **CÂMERA DIGITAL VC@m (MODELO DS-3888)**

Com o clipe de notebook e o tripé de câmera incluídos, a Câmera Digital VC@m pode ser sustentada em pé ou apegada a um notebook. Estes acessórios podem ser úteis especialmente em caso de tiragem automática de fotos (self-timer) ou quando a Câmera Digital VC@m for usada como câmera de PC.

Use o software ArcSoft® PC (incluído) para modificar as suas fotos e adicionar efeitos especiais ou criar montagens! Insira as suas fotos "masterpieces" em sua website, incorporando-as em seus cartões de saudações para que sejam enviados a amigos e familiares, ou imprima-os em sua impressora colorida (não incluída). Crie albuns fotográficos facilmente em seu PC para salvar todas as suas memórias e alegria.

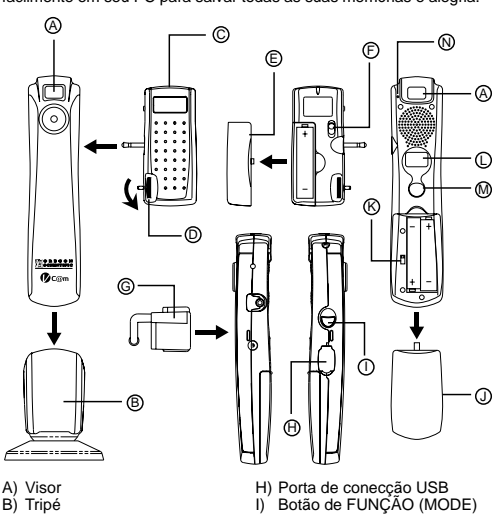

- n Tripé II (n. 1916)<br>B) Tripé II (n. 1916)<br>C) Módulo do flash II (n. 1917) Jampa do compartimento
- C) Módulo do flash J) Tampa do compartimento<br>D) Disco de trava de o de pilhas da câmera
- 
- D) Disco de trava de pilhas da câmera E) Tampa do compartimento de K) Interruptor para ligar/
- 
- F) Interruptor da luz do flash ON/ L) Mostrador situacional
- OFF (ligado / desligado) M) Botão SHUTTER (obturador)<br>
G) Clipe do notebook M) Indicador situacional
- 

## **Instalar Pilhas**

- Câmera: 1. Remova a tampa do J compartimento de pilhas.
- 2. Insira as pilhas (incluídas) no compartimento de acordo com a polaridade correta indicada. 3. Passe o K interruptor ON / OFF para a posição ON (esse interruptor está localizado dentro do compartimento de pilhas).

Pilhas do módulo de flash desligar a câmera (ON/OFF)<br>Lo Mostrador situacional

N) Indicador situaciona

pilhas velhas apropriadamente. Não insira nenhum outro objeto no compartimento de pilhas para evitar danos.

#### **Nota Importante**

 $\overline{26}$ 

As fotografias ficam guardadas numa memória volátil que se pode perder nas seguintes condições: 1. fazendo deslizar o comutador ON/OFF (localizado debaixo da

tampa do compartimento das pilhas) para a posição "OFF". 2. Substitua as pilhas.

- 3. No caso das pilhas estarem fracas
- Guarde sempre as fotografias no PC antes de executar esta operação.

#### **Armando / Desarmando o Módulo de Flash**

1. Encaixe o C flash na entrada localizada ao lado da câmera. 2. Gire o D disco de trava para travar o flash (Certifique-se de que

os pinos guia estão alinhados corretamente). Gire o D disco de trava na direção contrária para destravar o flash. **Nota:** Certifique-se de que o flash está desligado quando estiver encaixado ou desencaixado.

#### **Selecione a Função da Câmera**

Quando a unidade estiver LIGADA, pressione o botão de função para ativar a Câmera Digital VC@m e selecionar a função.

**Nota:** Para conservar as pilhas a Câmera Digital VC@m entrará na função de Descanso após 45 segundos de inatividade. Pressione I o botão de função (MODE) para reativar a Câmera Digital VC@m. Pressione o (1) botão de função (MODE) para avançar sequencialmente pelas funções que são:

Descanso: A Câmera Digital VC@m entra nesta função automaticamente após 45 segundos de inatividade.

Função Normal: Nesta função a Câmera Digital VC@m tem a

- Arquivo de Audio: Grava até 12 min. de voz e as mensagens podem acompanhar as fotos. 1. Pressione o M obturador (SHUTTER) uma vez para começar a gravar.
- Pressione o M obturador (SHUTTER) novamente para terminar a gravação.

- Reprodução de Audio: Selecione e reproduza as mensagens gravadas. 1. Pressioneo M obturador (SHUTTER) uma vez para dar entrada na função de reprodução de audio. O número da última mensagem aparecerá.
- 2. Pressione o  $\bigcap$  botão de função (MODE) para selecionar a mensagem a ser tocada. O número da última mensagem (gravada anteriormente) será mostrado.
- 3. Pressione o M obturador (SHUTTER) uma vez para tocar a
- mensagem selecionada. 4. Pressione o I botão de função (MODE) durante a reprodução para tocar a mensagem anterior (gravada antes). 5. Pressione o M obturador (SHUTTER) novamente para interromper
- a mensagem selecionada.
- 6. Pressione e segure o (∩ botão de função (MODE) por 2 segundos<br>para retornar à função normal. A Câmera Digital VC@m retornará à função normal automaticamente 15 segundos após a última operação.

**Nota:** se a luz LED vermelha estiver PISCANDO esta função não estará ativada.

Self Timer: A função de self timer atrasa a tiragem da foto em 10 segundos. O símbolo de self timer "St" será mostrado no mostrador situacional. Para usar essa função pressione o M obturador (SHUTTER) uma vez para ativar o self timer. Durante o intervalo de 10 segundos um sinal será ouvido a cada segundo. Ao fim dos 10 segundos de atraso, a Câmera Digital VC@m tirará a foto. O M mostrador situacional (STATUS) será reduzido de uma unidade.

## $|dR|$

 $5<sub>k</sub>$ 

Apagar fotos: Selecione e apague a última foto. 1. Pressione o M obturador (SHUTTER) uma vez para apagar a

Limpeza de memória: A limpeza da memória apagará permanentemente todas as fotos e mensagens de audio armazenadas na Câmera Digital VC@m. Antes de ativar a limpeza de memória certifique-se de que todas as fotos e mensagens foram baixadas para o computador. Na função de limpeza de memória o símbolo "CL" será mostrado no L mostrador situacional. Para usar esta função, ajuste a função para "CL" e pressione o @ obturador SHUTTER<br>duas vezes. O ① mostrador situacional (STATUS) será reajustado e mostrará a capacidade de fotos para a resolução selecionada.

 $|H_{\mathcal{F}}|$ Alta resolução: Na função de alta resolução, a Câmera Digital VC@m tem a capacidade para 26 fotos em resolução de 640 x 480 pixels e o símbolo "Hr" será mostrado no (U) mostrador situacional (STATUS).<br>Pressione o (M) obturador (SHUTTER) para selecionar esta resolução.

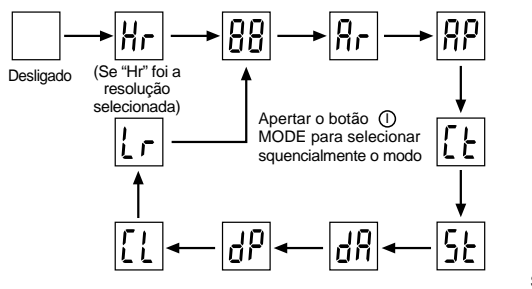

- 2. Conetar a máquina ao PC como indicado anteriormente.
- 3. Rodar o Windows**®** Netmeeting**®**. 4. Selecionar **Tools** e depois **Options**.
- 5. Selecionar **Video** e as propriedades da Video Camera aparecerão na tela.
- 6. Selecionar Oregon Scientific VC@m e apertar **OK**.

**Importante:** É preciso ter uma conta de Internet para poder conectar-se. **Observação:** A VC@m deve estar conetada ao computador para usar o vídeo.

#### **Assistência ao consumidor**

Para mais informações contatar o Departamento de serviço ao consumidor tel: 800-853-8883 ou e-mail **SAC@oregonscientific.com.br**

#### **Garantia**

Oregon Scientific garante que este produto está livre de defeitos por 90 dias a partir da data da compra. Os produtos com defeito deverão ser devolvidos para serem trocados.

Esta garantia não cobre produtos sujeitos a golpes, mal uso ou danos acidentáis

**Nota:** Durante as transferência de ficheiros ou no modo Câmara PC, se a câmara ou o computador subitamente congelarem ou ficarem sem resposta, isso pode ser causado por um fenómeno electrostático. Por favor, siga as instruções abaixo para recuperar a operação:

- Desligue o cabo USB da câmara Feche a aplicação de software no computador (ou reinicialize o computador, se necessário)
- Ligue, de novo, o cabo USB à câmara

#### **Cuidados com a câmera**

Cuidar da câmera apropriadamente para proporciona-la anos de vida.! 1. Não molhar a câmera para não danificar os componentes

- eletrônicos.
- 2. Não bater a câmera para não danificar os componentes eletrônicos. Não limpar a câmera com produtos de limpeza ou químicos.
- 4. Limpar a câmera com um pano apenas úmido de água, limpo e suave.
- 5. Para limpar a objetiva soprar o pó e depois passar um lenço para limpa-la.
- 6. Desligar a câmera quando não estiver usando-a.
- 7. Trocar as pilhas quando for precisso e não misturar pilhas novas com pilhas usadas.
- 8. Colocar as pilhas com a polaridade na direção correta. Como mostra o bloco 1 acima.
- 9. Não colocar nada dentro do compartimento das pilhas, a exeção das pilhas mesmas. 10.Jogar fora as pilhas em lugar apropriado.
- 11.Não abrir a câmera ou mexer nos componentes eletrônicos. Isto pode danificar a câmera e anular a garantia.

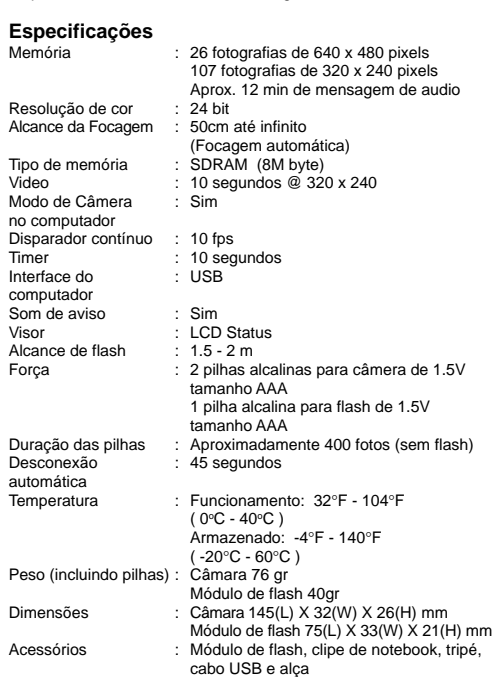